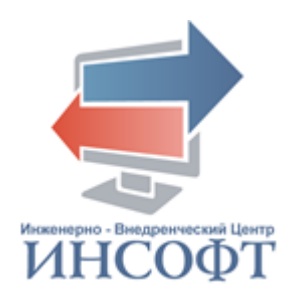

### **АВТОМАТИЗИРОВАННАЯ ИНФОРМАЦИОННАЯ СИСТЕМА «СОЦИАЛЬНОЕ ОБСЛУЖИВАНИЕ»**

## **РУКОВОДСТВО ПОЛЬЗОВАТЕЛЯ ПОДСИСТЕМА «АДМИНИСТРАТОР»** КПСД50 8100 0.028.И3.1

**2023** год

### **АННОТАЦИЯ**

<span id="page-1-0"></span>Настоящий документ содержит руководство администратора автоматизированной информационной системы «Социальное обслуживание».

Документ включает в себя описание операций, выполняемых в подсистеме «Администратор».

Настоящий документ разработан в соответствии с требованиями Государственного стандарта ГОСТ Р 59795-2021 «Информационные технологии. Комплекс стандартов на автоматизированные системы. Автоматизированные системы. Требования к содержанию документов» и Государственного стандарта ГОСТ 19.106-78 «Требования к программным документам, выполненным печатным способом».

Документ содержит 77 страниц текста, 1 таблицу, 59 рисунков.

### **ТЕРМИНЫ И ОПРЕДЕЛЕНИЯ**

<span id="page-2-0"></span>В настоящем документе применены следующие термины и определения:

Автоматизированная информационная система: Система, состоящая из персонала и комплекса средств автоматизации его деятельности, реализующая информационную технологию выполнения установленных функций.

База данных: Совокупность данных, хранимых в соответствии со схемой данных, манипулирование которыми выполняют в соответствии с правилами средств моделирования данных.

Пользователь автоматизированной системы (пользователь): Лицо, участвующее в функционировании автоматизированной системы или использующее результаты ее функционирования.

Программное обеспечение автоматизированной системы (программное обеспечение): Совокупность программ на носителях данных и программных документов, предназначенная для отладки, функционирования и проверки работоспособности автоматизированной системы.

## **СОКРАЩЕНИЯ**

<span id="page-3-0"></span>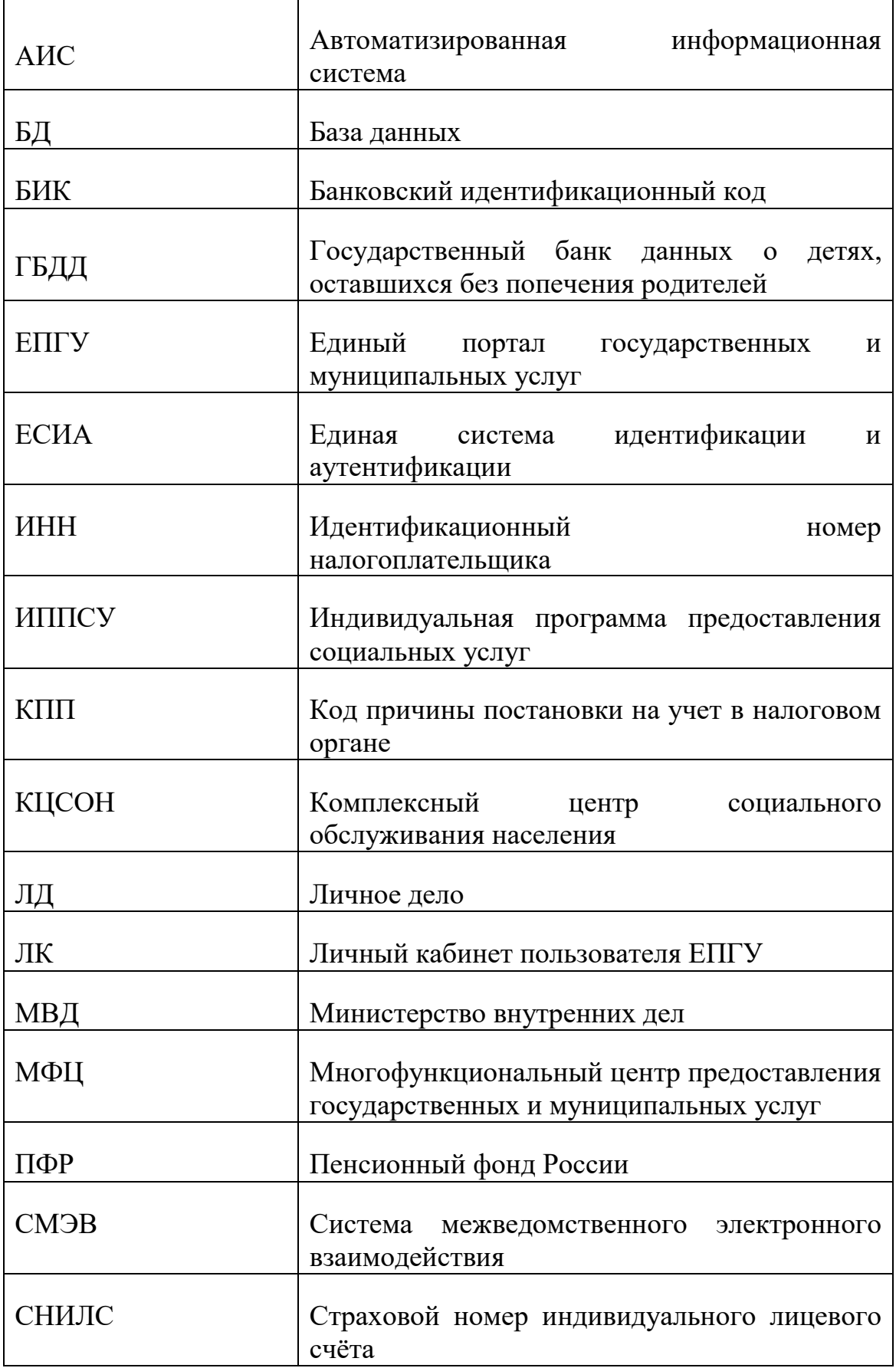

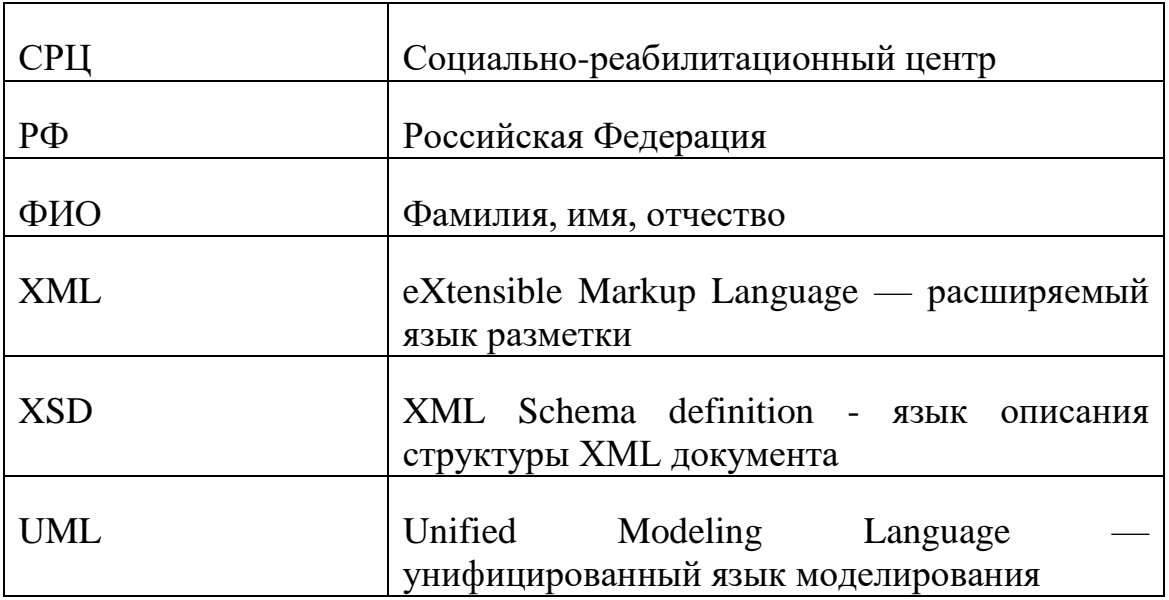

## **СОДЕРЖАНИЕ**

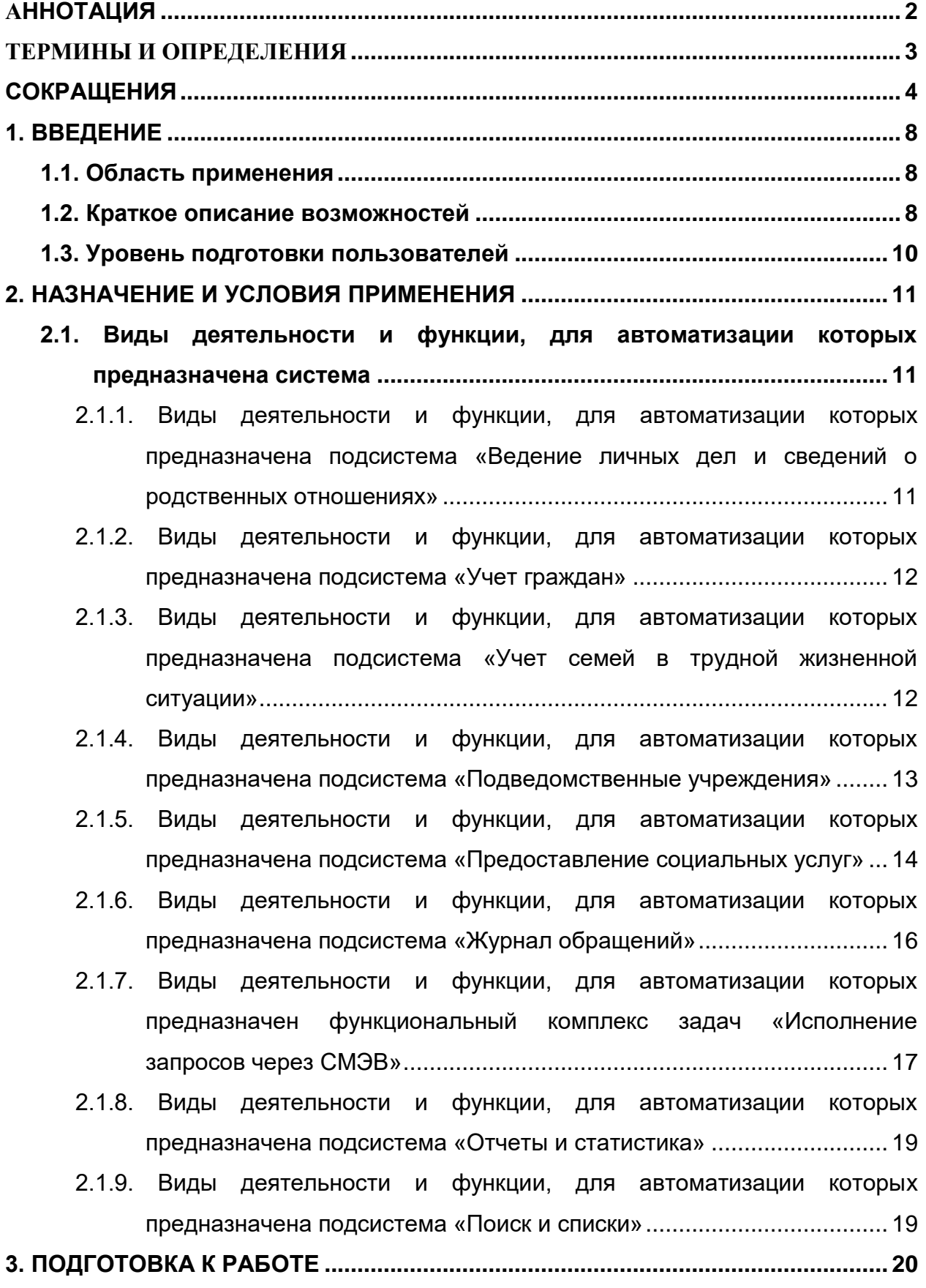

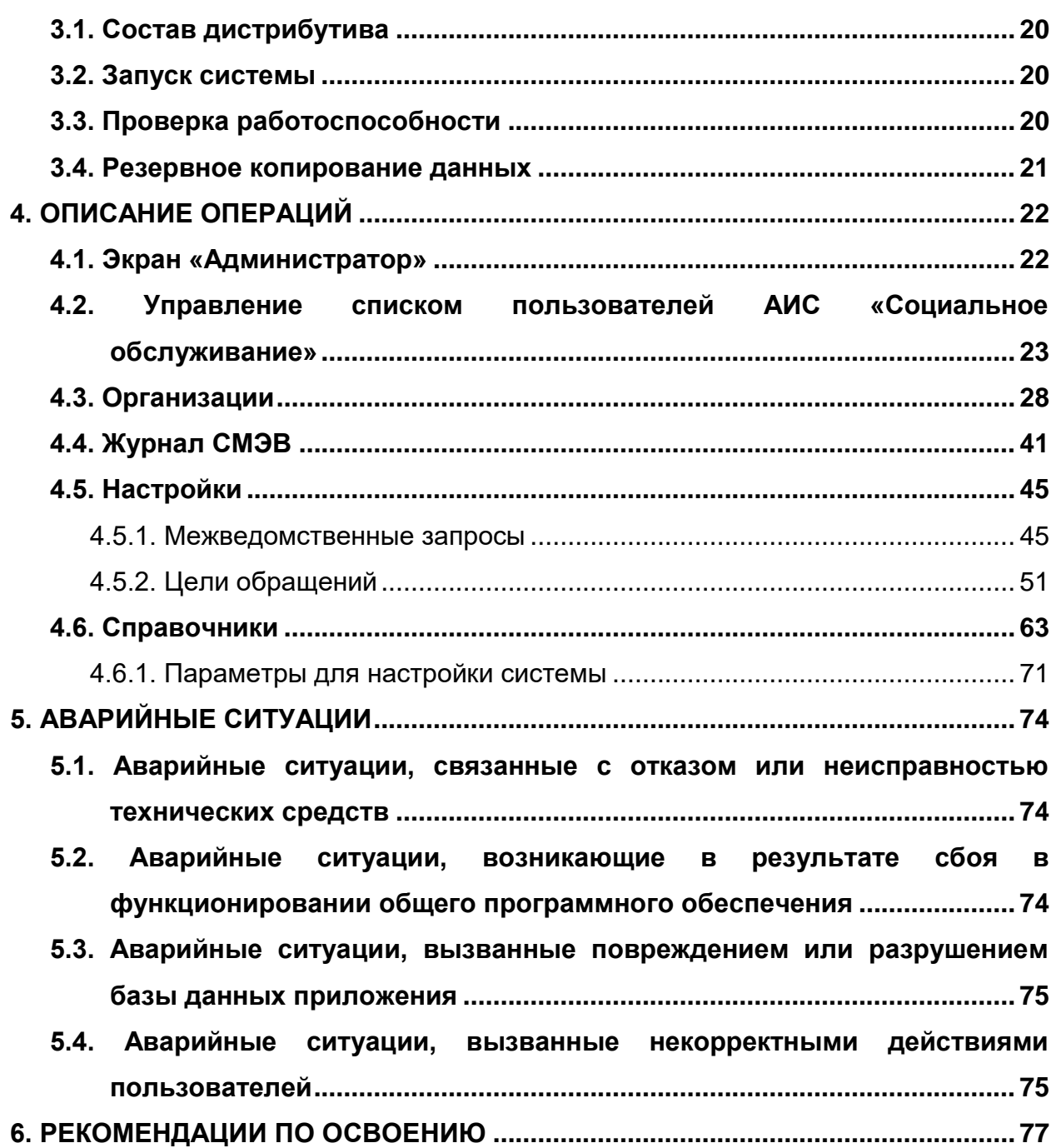

### **1. ВВЕДЕНИЕ**

#### <span id="page-7-0"></span>**1.1. Область применения**

<span id="page-7-1"></span>Данное руководство применяется на этапах обучения администратора автоматизированной информационной системы «Социальное обслуживание» (далее - АИС «Социальное обслуживание») работе с АИС, а также в процессе эксплуатации системы.

#### <span id="page-7-2"></span>**1.2. Краткое описание возможностей**

АИС «Социальное обслуживание» предназначена для автоматизации предоставления социальных услуг невыплатного характера в подведомственных учреждениях органов социальной защиты населения.

АИС «Социальное обслуживание» обеспечивает выполнение следующих функций:

- Ведение личных дел граждан и членов их семей, обращающихся в комплексные центры социального обслуживания населения (КЦСОН), совершеннолетних граждан и детей-инвалидов, проживающих в стационарных учреждениях, несовершеннолетних и членов их семей, обращающихся в социально-реабилитационные центры (СРЦ).
- Учет граждан и членов их семей, находящихся в трудной жизненной ситуации и обращающихся в КЦСОН;
- Учет совершеннолетних граждан и детей-инвалидов, проживающих в стационарных учреждениях;
- Учет несовершеннолетних граждан, находящихся в трудной жизненной ситуации, и членов их семей, обращающихся в СРЦ;
- Учет социальных услуг различной направленности;
- Ведение реестра подведомственных учреждений;

8

- Ведение реестра заявлений на предоставление социальной помощи и социальных услуг невыплатного характера;
- Ведение реестра индивидуальных программ предоставления социальных услуг;
- Ведение журнала обращений граждан;
- Информационное взаимодействие со СМЭВ-3 для получения электронных документов по запросам при межведомственном взаимодействии и оказании государственных услуг в электронном виде;
- Формирование отчетов и статистических форм;
- Многоаспектный поиск данных;
- Ведение справочников и классификаторов;
- Ведение списка пользователей и настройка прав доступа;
- Настройка параметров системы.

АИС «Социальное обслуживание» состоит из следующих подсистем и функциональных комплексов задач:

- Подсистема «Ведение личных дел и сведений о родственных отношениях»;
- Подсистема «Учет граждан»;
- Подсистема «Учет семей в трудной жизненной ситуации»;
- Подсистема «Подведомственные учреждения»;
- Подсистема «Предоставление социальных услуг»;
- Подсистема «Журнал обращений»;
- Подсистема «Отчеты и статистика»;
- Подсистема «Поиск и списки»;
- Функциональный комплекс задач «Исполнение запросов через СМЭВ»;
- Подсистема «Администратор».

#### **1.3. Уровень подготовки пользователей**

<span id="page-9-0"></span>Пользователи, приступающие к изучению данного руководства, должны владеть основными приемами работы с персональным компьютером, обладать навыками работы с пользовательским интерфейсом операционной системы, иметь опыт эксплуатации используемых системой технических средств, а также установки и настройки применяемого системного и прикладного программного обеспечения, в частности быть квалифицированными специалистами в области администрирования системы управления базой данных (СУБД) PostgreSQL.

### **2. НАЗНАЧЕНИЕ И УСЛОВИЯ ПРИМЕНЕНИЯ**

<span id="page-10-1"></span><span id="page-10-0"></span>**2.1. Виды деятельности и функции, для автоматизации которых предназначена система**

<span id="page-10-2"></span>**2.1.1. Виды деятельности и функции, для автоматизации которых предназначена подсистема «Ведение личных дел и сведений о родственных отношениях»**

Подсистема «Ведение личных дел и сведений о родственных отношениях» обеспечивает ввод, редактирование, изменение и удаление сведений о личных делах граждан и членов их семей, обращающихся в КЦСОН, совершеннолетних граждан и детей-инвалидов, проживающих в стационарных учреждениях, а так же несовершеннолетних и членов их семей, обращающихся в СРЦ.

В подсистеме обеспечивается ведение сведений в объеме регистра населения, в том числе:

- ФИО, дата рождения, место рождения, пол;
- Гражданство;
- Адреса постоянной, временной регистрации, фактического места жительства;
- Сведения о документах, удостоверяющих личность;
- Сведения из органов ЗАГС;
- Сведения о работе и учебе;
- Сведения о недееспособности.

В подсистеме обеспечивается ведение сведений о родственных отношениях.

## <span id="page-11-0"></span>**2.1.2. Виды деятельности и функции, для автоматизации которых предназначена подсистема «Учет граждан»**

Подсистема «Учет граждан» предназначена для выполнения действий по учету граждан в подведомственных учреждениях органов социальной защиты населения.

При учете гражданина обеспечивается ввод и актуализация следующих сведений:

- О дате постановки на учет;
- Об основании постановки на учет;
- О категории гражданина, состоящего на учете;
- О законных представителях гражданина;
- О предоставленных социальных услугах;
- О сотруднике, оформившем постановку на учет.

В подсистеме обеспечивается поиск сведений по следующим группам реквизитов и их комбинациям:

- По персональным данным;
- По сведениям об учете граждан;
- По диапазонам дат.

## <span id="page-11-1"></span>**2.1.3. Виды деятельности и функции, для автоматизации которых предназначена подсистема «Учет семей в трудной жизненной ситуации»**

Подсистема «Учет семей в трудной жизненной ситуации» предназначена для выполнения действий по учету семей в трудной жизненной ситуации.

При учете семей, находящихся в трудной жизненной ситуации, обеспечивается ввод и актуализация следующих сведений о семье:

- о составе семьи (ФИО членов семьи, дата рождения, пол);
- об учреждении, поставившем на учет семью, и типе учреждения;
- о дате постановки и основании (реквизиты документа) постановки на учет семьи;
- о дате снятия с учета семьи;
- о критериях неблагополучия семьи, дате установки и дате снятия критерия неблагополучия семьи;
- о категориях семьи, дате установки и дате снятия категории;
- о нуждаемости семьи, дате установки и дате снятия нуждаемости;
- об условиях проживания семьи.

В подсистеме обеспечивается поиск сведений по следующим группам реквизитов и их комбинациям:

- персональным данным членов семьи;
- сведения об учете семей, находящихся в трудной жизненной ситуации:
	- o статус учета семьи;
	- o дата постановки семьи на учет (интервал дат);
	- o дата снятия семьи с учета (интервал дат).

### <span id="page-12-0"></span>**2.1.4. Виды деятельности и функции, для автоматизации которых предназначена подсистема «Подведомственные учреждения»**

Подсистема «Подведомственные учреждения» предназначена для ведения реестра подведомственных учреждений органов социальной защиты населения.

Подсистема обеспечивает выполнение следующих функций:

- Ведение сведений о подведомственном учреждении, в том числе наименование подведомственного учреждения, специализация, количество мест в учреждении;
- Ведение сведений об отделениях подведомственного учреждения, в том числе наименование отделения, тип отделения, категория

отделения, номер телефона, количество сотрудников в отделении, количество мест в отделении, из них количество мужских мест и количество женских мест;

- Ведение сведений о стоимости койко-мест в учреждении;
- Ведение сведений о предоставляемых услугах, в том числе наименовании услуги, тип услуги, код услуги, вид услуги, дата начала предоставления услуги отделением, дата окончания предоставления услуги отделением, норма времени;
- Ведение сведений о стоимости услуг.

В подсистеме обеспечивается поиск сведений по следующим группам реквизитов и их комбинациям:

- Наименование учреждения;
- Специализация учреждения.

### <span id="page-13-0"></span>**2.1.5. Виды деятельности и функции, для автоматизации которых предназначена подсистема «Предоставление социальных услуг»**

Подсистема «Предоставление социальных услуг» предназначена для выполнения действий по учету и рассмотрению заявлений граждан на предоставление социальных услуг, по учету предоставленных услуг.

Подсистема обеспечивает выполнение следующих функций:

- Ведение сведений о заявлении: номер, дата и время подачи заявления, цель обращения;
- Ведение сведений о заявителе: ФИО, дата рождения, адрес регистрации, адрес фактического проживания;
- Ведение сведений о документах, предоставляемых заявителем, в том числе документ, удостоверяющий личность заявителя;
- Ведение сведений о сотруднике учреждения, принявшем заявление: ФИО, должность;
- Ведение сведений о субъекте обращения: ФИО, дата рождения;
- Ведение сведений о среднедушевом доходе заявителя;
- Ведение сведений о виде и размере пенсии заявителя;
- Ведение сведений о желаемых социальных услугах: отделение, предоставляющее услуги, наименование услуги, стоимость услуги, даты начала и окончания предоставления услуги, тип услуги, количество;
- Ведение сведений о решении по заявлению, в том числе сведения о положительном решении, отказе в предоставлении социальных услуг, дате решения, номере документа подведомственного учреждения;
- Ведение сведений об индивидуальной программе предоставления социальных услуг:
	- o Общая информация: номер программы, дата составления программы, дата исполнения программы, автор программы (наименование учреждения и ФИО специалиста), форма социального обслуживания;
	- o Перечень рекомендуемых поставщиков социальных услуг: наименование поставщика, адрес и контактная информация поставщика;
	- o Информация об отказе от социального обслуживания/социальной услуги: наименование социальной услуги, причина и дата отказа;
	- o Информация о социальном сопровождении: вид социального сопровождения, получатель, информация о выполнении;
	- o Информация о социальных услугах: вид социальной услуги, наименование социальной услуги, периодичность предоставления услуги, срок предоставления услуги, информация о выполнении;

15

o Информация о выполнении ИППСУ: оценка результатов предоставления социальных услуг, рекомендации.

В подсистеме обеспечивается поиск сведений по следующим группам реквизитов и их комбинациям:

- По персональным данным;
- По сведениям об учете заявлений и решений;
- По диапазонам дат.

### <span id="page-15-0"></span>**2.1.6. Виды деятельности и функции, для автоматизации которых предназначена подсистема «Журнал обращений»**

Подсистема «Журнал обращений» предназначена для учета обращений граждан в подведомственные учреждения органов социальной защиты населения.

Подсистема обеспечивает выполнение следующих функций:

- Ведение сведений о поступивших обращениях, таких как:
	- o Регистрационный номер обращения;
	- o Дата получения обращения;
	- o Вид обращения;
	- o ФИО обратившегося гражданина;
	- o Содержание обращения;
	- o Срок рассмотрения обращения;
	- o Дата рассмотрения обращения;
	- o Результат рассмотрения обращения.
- Поиск в реестре поступивших обращений по группам реквизитов и их комбинациям.

## <span id="page-16-0"></span>**2.1.7. Виды деятельности и функции, для автоматизации которых предназначен функциональный комплекс задач «Исполнение запросов через СМЭВ»**

Функциональный комплекс задач «Исполнение запросов через СМЭВ» обеспечивает исполнение межведомственных запросов, перечень которых содержит [Таблица 1.](#page-16-1)

<span id="page-16-1"></span>Таблица 1

| Номер<br>$\Pi$ ./ $\Pi$ . | Наименование<br>ведомства                 | <b>URI</b>                                | Наименование<br>вида сведений                                                                                                    |
|---------------------------|-------------------------------------------|-------------------------------------------|----------------------------------------------------------------------------------------------------|
| 1.                        | МВД                                       | urn://mvd/guvm/passport-<br>validity      | Проверка<br>действительности<br>Паспорта<br>Гражданина РФ по<br>серии и номеру                                                                                                    |
| 2.                        | Информационный<br>центр Управления<br>МВД | urn://ru/mvd/ibd-<br>m/convictions/search | Сведения о наличии<br>(отсутствии)<br>судимости и (или)<br>факта<br>уголовного<br>преследования либо<br>прекращении<br>$\Omega$<br>уголовного<br>преследования,<br>сведения<br>$\Omega$<br>нахождении<br>B<br>розыске |
| 3.                        | ПФР                                       | http://kvs.pfr.com/benefits-<br>form-info | Справка<br>$\mathbf{O}$<br>назначенных                                                                                                    |

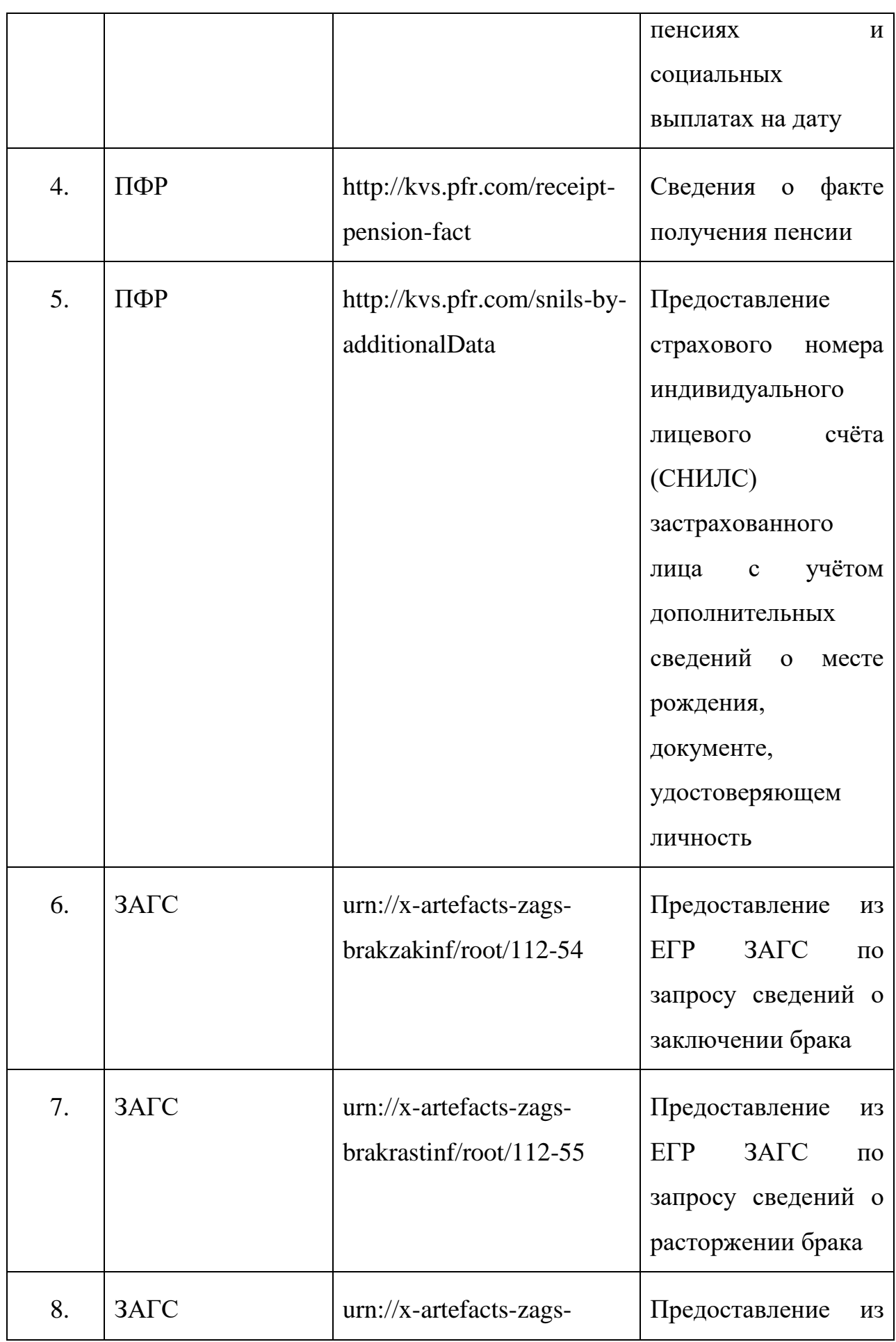

![](_page_18_Picture_103.jpeg)

### <span id="page-18-0"></span>**2.1.8. Виды деятельности и функции, для автоматизации которых предназначена подсистема «Отчеты и статистика»**

Подсистема «Отчеты и статистика» предназначена для формирования номенклатурных отчетных форм.

Подсистема обеспечивает выполнение следующих функций:

 Формирование отчетов и реестров по заданным параметрам с указанием периода и учреждения построения отчета.

## <span id="page-18-1"></span>**2.1.9. Виды деятельности и функции, для автоматизации которых предназначена подсистема «Поиск и списки»**

Подсистема «Поиск и списки» предназначена для поиска данных по группам реквизитов, а также построения списков по заданным реквизитам.

Подсистема обеспечивает выполнение следующих функций:

 Поиск по следующим группам реквизитов: люди, подведомственные учреждения, сведения об учете, заявления.

### **3. ПОДГОТОВКА К РАБОТЕ**

#### <span id="page-19-0"></span>**3.1. Состав дистрибутива**

<span id="page-19-1"></span>Для начала работы с АИС «Социальное обслуживание» не требуется проводить никаких специальных действий по установке программного обеспечения. Наличие на автоматизированном рабочем месте пользователя установленного интернет-обозревателя является достаточным условием для начала работы с АИС «Социальное обслуживание».

#### <span id="page-19-2"></span>**3.2. Запуск системы**

Доступ к АИС «Социальное обслуживание» осуществляется посредством установленного интернет-обозревателя.

При работе со всеми подсистемами, в адресной строке интернетобозревателя необходимо ввести адрес АИС «Социальное обслуживание». При подключении к АИС «Социальное обслуживание» появится окно авторизации.

#### <span id="page-19-3"></span>**3.3. Проверка работоспособности**

Для проверки работоспособности АИС «Социальное обслуживание» необходимо выполнить следующие действия:

- открыть интернет-обозреватель и в адресной строке интернет обозревателя ввести адрес АИС «Социальное обслуживание», в случае если установка и настройка ПО произведена корректно, в интернет обозревателе произойдет переход на страницу входа в АИС «Социальное обслуживание»;
- выполнить процедуру авторизации пользователя в АИС «Социальное обслуживание». Описание процедуры авторизации приведено в пункте 4.3.1 документа КПСД50 8100 0.028.И3.2 «Руководство пользователя»;

 проверить работоспособность одной из подсистем АИС «Социальное обслуживание». Описание подсистем приведено в настоящем руководстве пользователя.

<span id="page-20-0"></span>Если после авторизации не появилось сообщений о сбое в работе, то АИС «Социальное обслуживание» является работоспособной.

### **3.4. Резервное копирование данных**

Ежедневное резервное копирование БД должно осуществляться средствами СУБД на резервный сервер для возможности восстановления данных в случае возникновения аварийной ситуации.

Если произошел сбой или возникла потеря данных, либо была нарушена целостность схемы, то надо восстановить базу данных с backup (твердой, резервной копии).

## **4. ОПИСАНИЕ ОПЕРАЦИЙ**

### <span id="page-21-0"></span>**4.1. Экран «Администратор»**

<span id="page-21-1"></span>Переход к экрану «Администратор» осуществляется с главного экрана АИС «Социальное обслуживание» по нажатию кнопки Q, Администратор .  $\left| \begin{array}{cc} \bullet & \bullet \end{array} \right|$ АИС «Социальное обслуживание» Фамилия **СНИЛС** человека Им Отчество Дата рожд  $Q$  Flower  $B$  $\Omega$ Реестр<br>подведомственных  $\mathcal{F}$ 翢 Реестр ИППСУ учреждений Ħ Реестр заявлений Учет граждан Семья<br>несовершеннолетнего Учет семей в ТЖС ê Журнал обращений Отчетные формы Eh a, Администратор Администратор - Сидоров Михаил Петрович Понедельник, 9 октября 2023, 11:59

Рисунок 1 – Кнопка «Администратор» на главном экране

![](_page_22_Picture_63.jpeg)

Рисунок 2 – Экран «Администратор»

Экран «Администратор» предназначен для перехода к следующим модулям АИС «Социальное обслуживание»:

- Список пользователей АИС «Социальное обслуживание»;
- Список организаций;
- Настройки АИС «Социальное обслуживание»;
- Справочники АИС «Социальное обслуживание»;
- Журнал обращений СМЭВ.

<span id="page-22-0"></span>**4.2. Управление списком пользователей АИС «Социальное обслуживание»**

Для перехода к списку пользователей АИС «Социальное обслуживание»

![](_page_23_Picture_2.jpeg)

экране «Администратор».

![](_page_23_Picture_33.jpeg)

### Рисунок 3 – Кнопка «Пользователи» на экране «Администратор»

| Пользователи                                                       |                                                            |  |                        |                                      |                |                                |               |                |                                        |                                    |
|--------------------------------------------------------------------|------------------------------------------------------------|--|------------------------|--------------------------------------|----------------|--------------------------------|---------------|----------------|----------------------------------------|------------------------------------|
| Пользователи:                                                      |                                                            |  |                        |                                      |                |                                |               |                |                                        |                                    |
| ЛД<br>Логин                                                        | v                                                          |  | Пароль<br>Фамилия<br>÷ |                                      | Имя            | Отчество                       |               | Формат отчётов |                                        |                                    |
| surovikin                                                          |                                                            |  | Суровикин              |                                      | Святослав      | Иванович                       |               | ⊟              |                                        |                                    |
| okt                                                                |                                                            |  |                        | Октябрьский                          |                | Вячеслав                       |               |                | $\begin{array}{c} \square \end{array}$ |                                    |
| sovet                                                              |                                                            |  | Никитина               |                                      | Маргарита      | Викторовна                     |               | $\equiv$       |                                        |                                    |
| smail                                                              |                                                            |  |                        | Смайлиева                            |                | Елена                          | Олеговна      |                | E<br>docx/exlsx                        |                                    |
|                                                                    |                                                            |  |                        |                                      |                |                                |               |                |                                        |                                    |
|                                                                    | • пользователи, для которых не определены должности и роли |  |                        |                                      | $\circledcirc$ | $1 = 700$                      |               |                | Добавить пользователя                  |                                    |
|                                                                    |                                                            |  |                        |                                      |                |                                |               |                |                                        |                                    |
|                                                                    |                                                            |  |                        |                                      |                |                                |               |                |                                        |                                    |
|                                                                    |                                                            |  |                        |                                      |                |                                |               |                |                                        |                                    |
| Должности<br>Организация                                           | Должность                                                  |  |                        | Наименование<br>должности для печати | Дата<br>начала | <b>A</b> <sub>C</sub>          | Роль          | $E-$<br>mail   | Телефон                                | Дата                               |
|                                                                    | Главный специалист                                         |  | Главный специалист     |                                      | 01.10.2023     | АИС Социальное<br>обслуживание | Администратор |                |                                        |                                    |
|                                                                    |                                                            |  |                        |                                      |                |                                |               |                |                                        |                                    |
| ГБУ СО Котовский<br>центр социального<br>обслуживания<br>населения |                                                            |  |                        |                                      |                |                                |               |                |                                        |                                    |
|                                                                    |                                                            |  |                        |                                      |                |                                |               |                |                                        | окончания<br>$\boxed{\mathscr{L}}$ |
|                                                                    |                                                            |  |                        |                                      |                |                                |               |                |                                        |                                    |
|                                                                    |                                                            |  |                        |                                      |                |                                |               |                |                                        |                                    |
|                                                                    |                                                            |  |                        |                                      |                |                                |               |                |                                        |                                    |
|                                                                    |                                                            |  |                        |                                      |                |                                |               |                |                                        |                                    |
|                                                                    |                                                            |  |                        |                                      |                |                                |               |                |                                        |                                    |
|                                                                    |                                                            |  |                        |                                      |                |                                |               |                |                                        |                                    |
|                                                                    |                                                            |  |                        |                                      |                |                                |               |                |                                        |                                    |

Рисунок 4 Экран «Пользователи»

Для добавления нового пользователя АИС «Социальное обслуживание» следует нажать кнопку  $\boxed{\bullet}$  добавить пользователя, в результате в таблицу «Пользователи» будет добавлена новая строка с полями, доступными для редактирования.

![](_page_24_Picture_52.jpeg)

Рисунок 5 Новая строка в таблице «Пользователи»

Поля «Логин», «Пароль», «Фамилия», «Имя», «Отчество» заполняются с клавиатуры. После заполнения полей необходимо нажать кнопку – меню в строке с новым пользователем, в результате откроется меню с пунктами: «Сохранить», «Отменить».

Для добавления пользователя следует выбрать пункт меню «Сохранить».

Для отмены добавления пользователя следует в выпадающем меню выбрать пункт меню «Отменить». После сохранения строки с новым пользователем по нажатию кнопки – меню открывается выпадающее меню с пунктами меню «Добавить должность», «Редактировать», «Удалить». Удалить можно только пользователя, у которого в БД АИС «Социальное обслуживание» нет должности.

В шапке таблицы «Пользователи» расположены фильтры для поиска пользователей по логину и фамилии. Текст в поисковые фильтры вводится с клавиатуры.

В таблице «Пользователи» строки с пользователями, для которых не определены должности и роли выделены цветом.

Для добавления должности необходимо в выпадающем меню строки с пользователем выбрать пункт меню «Добавить должность», в результате в таблицу «Должности» будет добавлена новая строка.

![](_page_25_Picture_91.jpeg)

Рисунок 6 – Добавление новой строки в таблицу «Должности»

Для добавления организации пользователя следует нажать кнопку столбце «Организация», в открывшемся окне «Поиск организации» выбрать организацию и нажать кнопку .

![](_page_26_Picture_62.jpeg)

Рисунок 7 – Окно «Поиск организации»

Поля «Должность» и «Наименование должности для печати» заполняются с клавиатуры.

Дата в поле «Дата начала» вводится с клавиатуры или выбирается из календаря.

В поле «АИС» из списка АИС следует выбрать АИС «Социальное обслуживание».

В поле «Роль» необходимо выбрать роль из списка ролей.

Поля «E-mail» и «Телефон» заполняются с клавиатуры.

После заполнения полей необходимо нажать кнопку - меню **в строке** с новой должностью и из выпадающего меню выбрать пункт меню «Сохранить». Для отмены добавления должности следует в выпадающем

меню выбрать пункт меню «Отменить». После сохранения строки с новой должностью в строке появится кнопка «Редактировать» , по нажатию которой поля в строке снова станут доступны для редактирования.

Удалять должности в АИС «Социальное обслуживание» нельзя. В случае если пользователь больше не занимает данную должность, следует ввести дату окончания должности в поле «Дата окончания». Дата окончания должности вводится с клавиатуры или выбирается из календаря.

<span id="page-27-0"></span>У одного пользователя может быть несколько должностей.

### **4.3. Организации**

Для перехода к списку организаций в АИС «Социальное обслуживание»

![](_page_27_Picture_6.jpeg)

«Администратор».

![](_page_28_Picture_19.jpeg)

Рисунок 8 - Кнопка «Организации» на экране «Администратор»

![](_page_29_Picture_1.jpeg)

Рисунок 9 – Экран «Организации»

Возврат на экран «Администратор» осуществляется нажатием кнопки –

пиктограммы

На экране «Организации» слева расположена поисковая строка и список организаций. Список организаций имеет иерархическую структуру: для каждой организации реализована возможность добавления дочерней организации.

| Администратор                                                                                             | <b>На главную</b> | В Добавить | <b>В Изменить</b> | <b>[5] Сохранить</b> | <b>X</b> Удалить | $\Box$ Печать                | • Выход |
|----------------------------------------------------------------------------------------------------|-------------------|------------|-------------------|----------------------|------------------|------------------------------|---------|
| А.<br>Организации                                                                                         |                   |            |                   |                      |                  |                              |         |
| Q Flower                                                                                                  |                   |            |                   |                      |                  |                              |         |
| Администрации                                                                                             |                   |            |                   |                      |                  |                              |         |
| Комитет социальной защиты населения<br>Волгоградской области                                              |                   |            |                   |                      |                  |                              |         |
| ГКУ СО "Дзержинский ЦСОН"                                                                                 |                   |            |                   |                      |                  |                              |         |
| Орган опеки и попечительства администрации<br>Дубовского муниципального района Волгоградской<br>области   |                   |            |                   |                      |                  |                              |         |
| Орган опеки и попечительства администрации<br>Октябрьского муниципального района Волгоградской<br>области |                   |            |                   |                      |                  |                              |         |
| Орган опеки и попечительства администрации<br>Ольховского муниципального района Волгоградской<br>области  |                   |            |                   |                      |                  |                              |         |
| Отдел образования администрации Алексеевского<br>муниципального района Волгоградской области              |                   |            |                   |                      |                  |                              |         |
| Отдел образования администрации городского округа-<br>город Урюпинск Волгоградской области                |                   |            |                   |                      |                  |                              |         |
| Отдел образования администрации Клетского<br>муниципального района Волгоградской области                  |                   |            |                   |                      |                  |                              |         |
| Отдел образования, молодежной политики, опеки и<br>попечительству администрации Новоаннинского<br>района  |                   |            |                   |                      |                  |                              |         |
| Отдел образования опеки и попечительства<br>администрации Даниловского муниципального района              |                   |            |                   |                      |                  |                              |         |
| Отдел образования, опеки и попечительства<br>администрации Иловлинского муниципального района             |                   |            |                   |                      |                  |                              |         |
| Отдел образования, опеки и попечительства<br>администрации Руднянского муниципального района              |                   |            |                   |                      |                  |                              |         |
| Отдел образования, опеки и попечительства<br>администрации Светлоярского района Волгоградской<br>области  |                   |            |                   |                      |                  |                              |         |
| Отдел образования, опеки и попечительства<br>администрации Урюпинского муниципального района              |                   |            |                   |                      |                  |                              |         |
| Отдел опеки и попечительства администрации<br>Быковского муниципального района Волгоградской<br>области   |                   |            |                   |                      |                  |                              |         |
| Отдел опеки и попечительства администрации<br>Ворошиловского района Волгограда                            |                   |            |                   |                      |                  |                              |         |
| Отдел опеки и попечительства администрации<br>Городищенского муниципального района                        |                   |            |                   |                      |                  |                              |         |
| Разработчик - Майоров Максим Федорович                                                                    |                   |            |                   |                      |                  | Среда, 24 ноября 2021, 14:20 |         |
|                                                                                                    |                   |            |                   |                      |                  |                              |         |

Рисунок 10 – Пример отображения дочерних организаций

Поиск организаций осуществляется по вхождению сочетаний введенных в поисковую строку букв в наименования организаций.

При выборе организации в списке организаций в правой части экрана отображается подробная информация по выбранной организации.

![](_page_31_Picture_50.jpeg)

Рисунок 11 – Подробная информация по организации

Для добавления новой организации необходимо нажать кнопку • Добавить в верхней части экрана. Если требуется добавить дочернюю организацию, то перед нажатием кнопки **в добавить** в списке организаций следует выбрать головную организацию, а затем нажать кнопку .

После нажатия кнопки в добавить в правой части экрана откроются поля для ввода информации об организации. Если требуется добавить головную организацию, то нужно поставить галку «Головная организация».

![](_page_32_Picture_33.jpeg)

Рисунок 12 – Добавление организации

Поле «Категория» для дочерней организации заполнено по умолчанию категорией головной организации, изменить значение этого поля нельзя. При добавлении головной организации значение в поле «Категория» следует выбрать из справочника.

![](_page_32_Picture_34.jpeg)

#### Рисунок 13 – Выбор значения в поле «Категория»

При добавлении новой организации обязательными для заполнения являются следующие поля:

Категория;

Полное наименование;

Сокращенное наименование;

– Наименование для печати.

В поле «Полное наименование» вводится полное наименование организации с клавиатуры. После заполнения поля «Полное наименование» наименование организации из этого поля автоматически копируется в поля «Сокращенное наименование» и «Наименование для печати», при необходимости значения этих полей можно отредактировать.

В поле «Сокращенное наименование» вводится сокращенное наименование организации с клавиатуры.

В поле «Наименование для печати» вводится краткое наименование для печати организации.

Для заполнения поля «Корневой адрес» необходимо нажать кнопку справа от поля, в результате откроется окно «Выбор адреса» для выбора адреса из адресного классификатора.

![](_page_33_Picture_87.jpeg)

#### Рисунок 14 – Окно «Выбор адреса»

Для выбора адреса из адресного классификатора необходимо начать вводить адрес в поле, затем следует выбрать подходящий вариант из выпадающего списка.

После заполнения полей в окне ввода адреса необходимо нажать кнопку

# **• В Сохранить** Введенный адрес отобразится в поле «Корневой адрес».

Поля «Физический адрес» и «Юридический адрес» заполняются физическим и юридическим адресами организации соответственно аналогично полю «Корневой адрес» выбором адреса из адресного классификатора. Кроме того, существует возможность в качестве физического и\или юридического адреса организации ввести неклассифицированный адрес. Для этого следует заполнить с клавиатуры поле «Адрес» в окне «Выбор адреса» и нажать кнопку **. В Сохранить** 

![](_page_34_Picture_81.jpeg)

#### Рисунок 15 – Ввод неклассифицированного адреса организации

Поля «Телефон», «E-mail», «Сайт» заполняются с клавиатуры.

Для заполнения поля «ФИО руководителя» следует нажать кнопку справа от поля, в результате появится меню с пунктами меню: «Ручной ввод» и «Выбор из базы».

![](_page_35_Picture_78.jpeg)

#### Рисунок 16 – Меню поля «ФИО руководителя»

Если выбрать пункт меню «Выбор из базы» откроется окно «Поиск человека», в котором следует выбрать руководителя организации и нажать

кнопку .

Для заполнения поля «ФИО руководителя» с клавиатуры следует выбрать пункт меню «Ручной ввод».

Поле «Должность руководителя» заполняется с клавиатуры.

Поля «ИНН», «ОГРН», «Код ЕГИССО» заполняются с клавиатуры.

Поле «Помещение» предназначено для описания места нахождения организации. Поле «Помещение» заполняется с клавиатуры.

При необходимости можно заполнить с клавиатуры поле «Примечание».

После ввода всех данных об организации следует нажать кнопку **В** Сохранить в верхней части экрана.
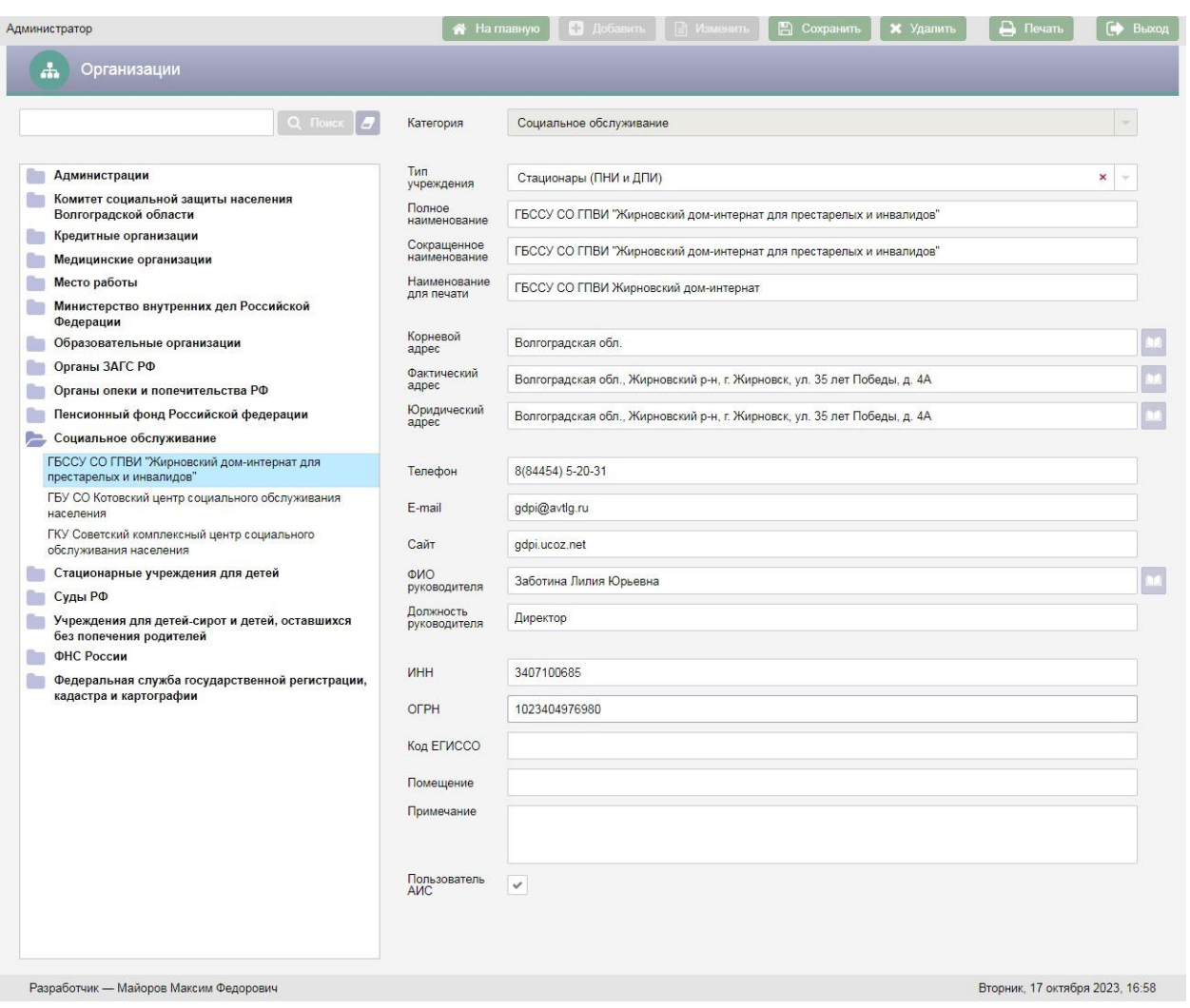

Рисунок 17 – Заполнение пролей при добавлении новой организации

Если организация добавлялась как дочерняя, то после сохранения в списке организаций слева новая организация будет добавлена под головную организацию.

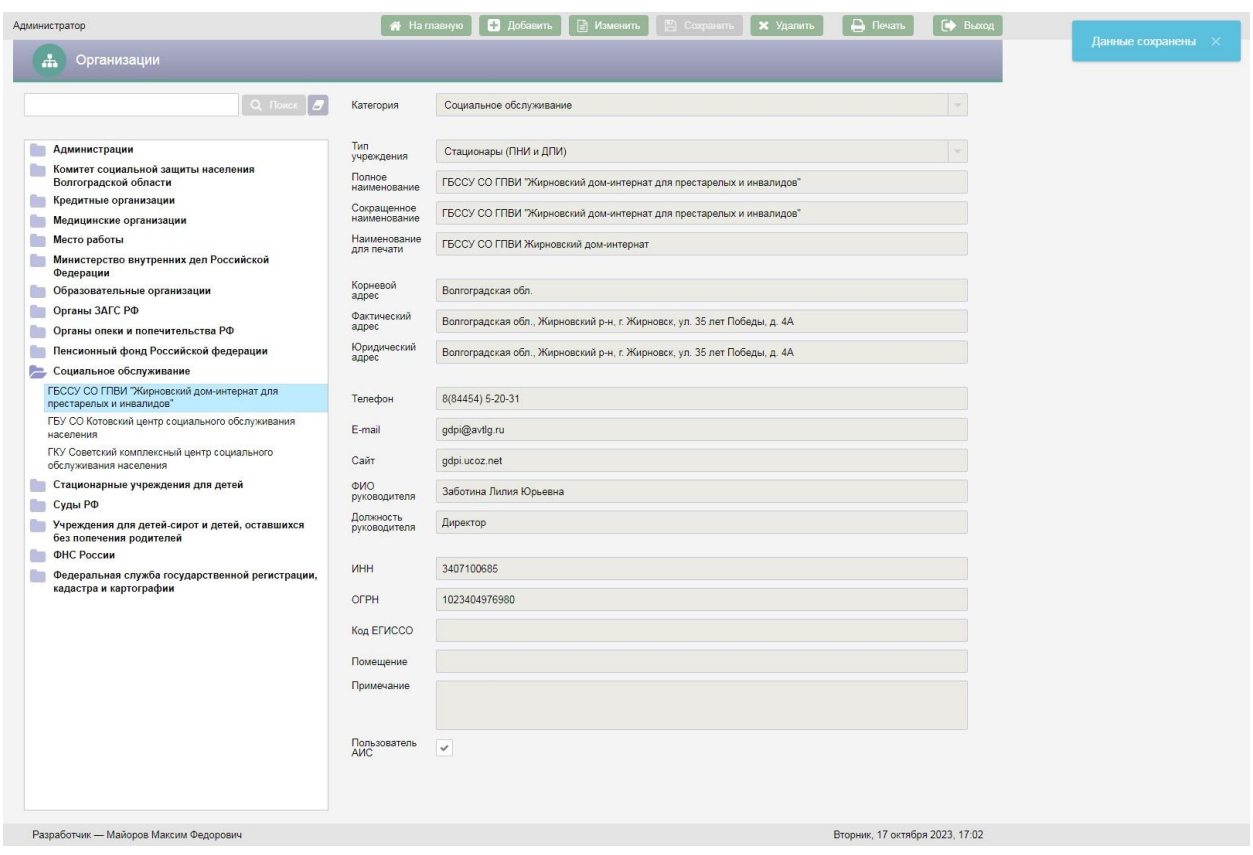

Рисунок 18 – Добавление дочерней Организации

Для редактирования организации следует выбрать организацию, которую необходимо отредактировать, в списке организаций и нажать кнопку **В изменить**, поля в правой части экрана станут доступны для редактирования. После внесения всех изменений необходимо нажать кнопку **••** Сохранить .

Для удаления организации следует в списке организаций выбрать организацию, которую необходимо удалить и нажать кнопку  $\begin{array}{|c|c|c|c|c|}\hline \textbf{\textit{x}} & \textbf{\textit{y}}_{\text{A}}\text{a}$ верхней части экрана. После нажатия кнопки **х** удалить откроется окно «Подтверждение действия».

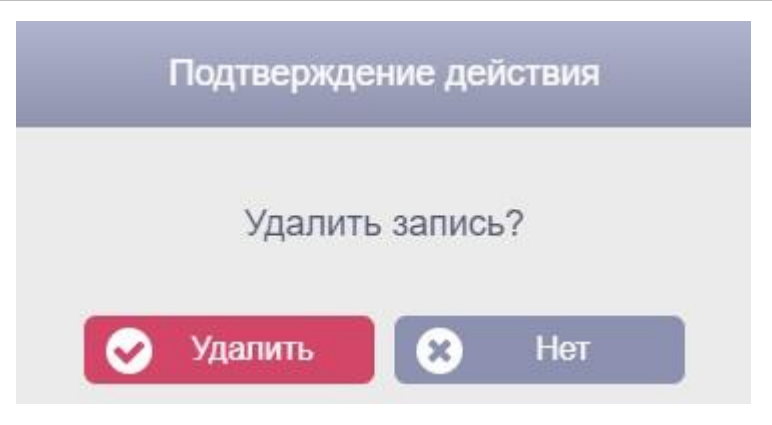

Рисунок 19 – Окно «Подтверждение действия»

Для подтверждения удаления организации необходимо нажать кнопку Удалить . Для отмены удаления организации следует нажать кнопку Нет w .

При необходимости организации можно перемещать. Для перемещения организации следует нажать на неё правой клавишей мыши и в всплывающем меню выбрать «Вырезать».

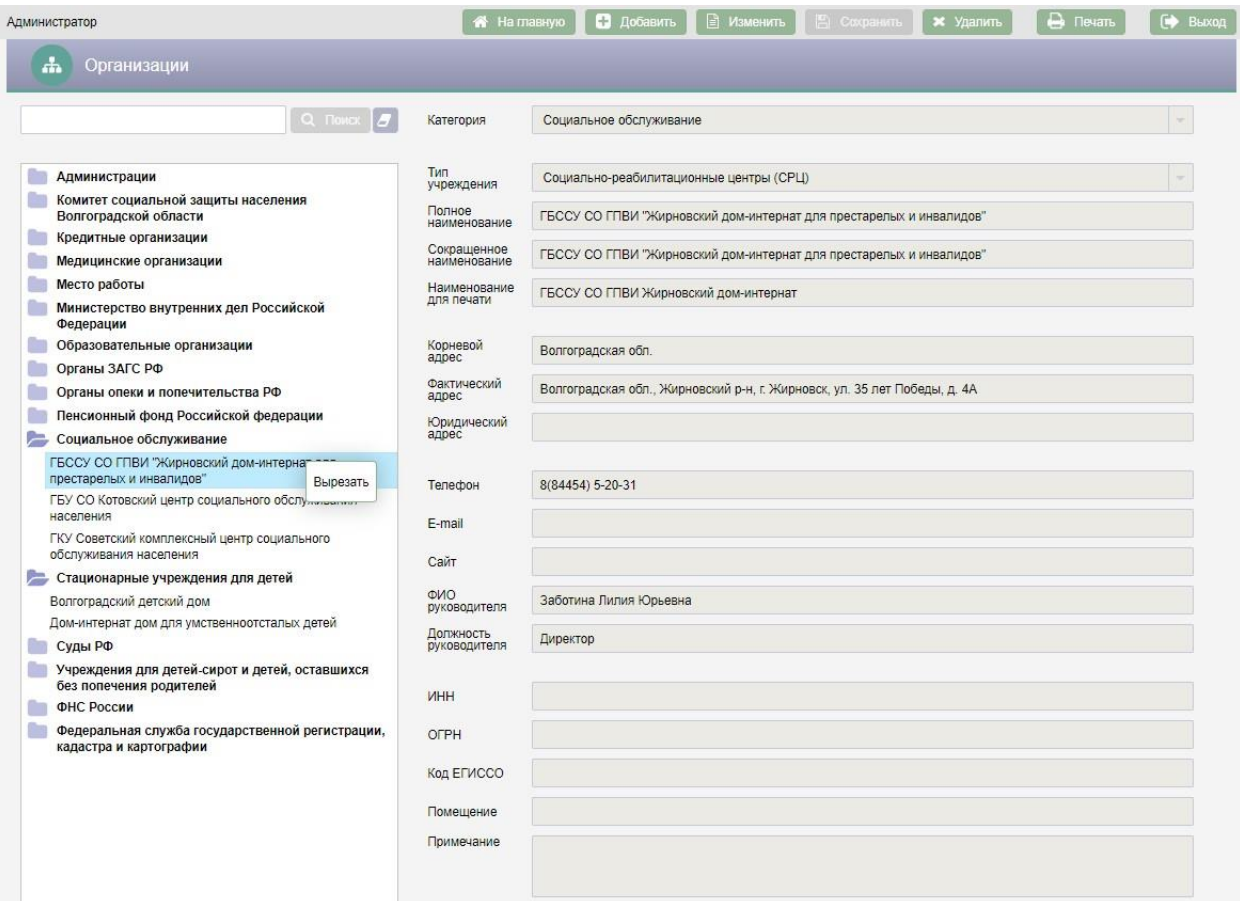

#### Рисунок 20 – Перемещение организации

Затем необходимо выбрать организацию в списке, к которой необходимо переместить вырезанную организацию и нажать на неё правой клавишей мыши.

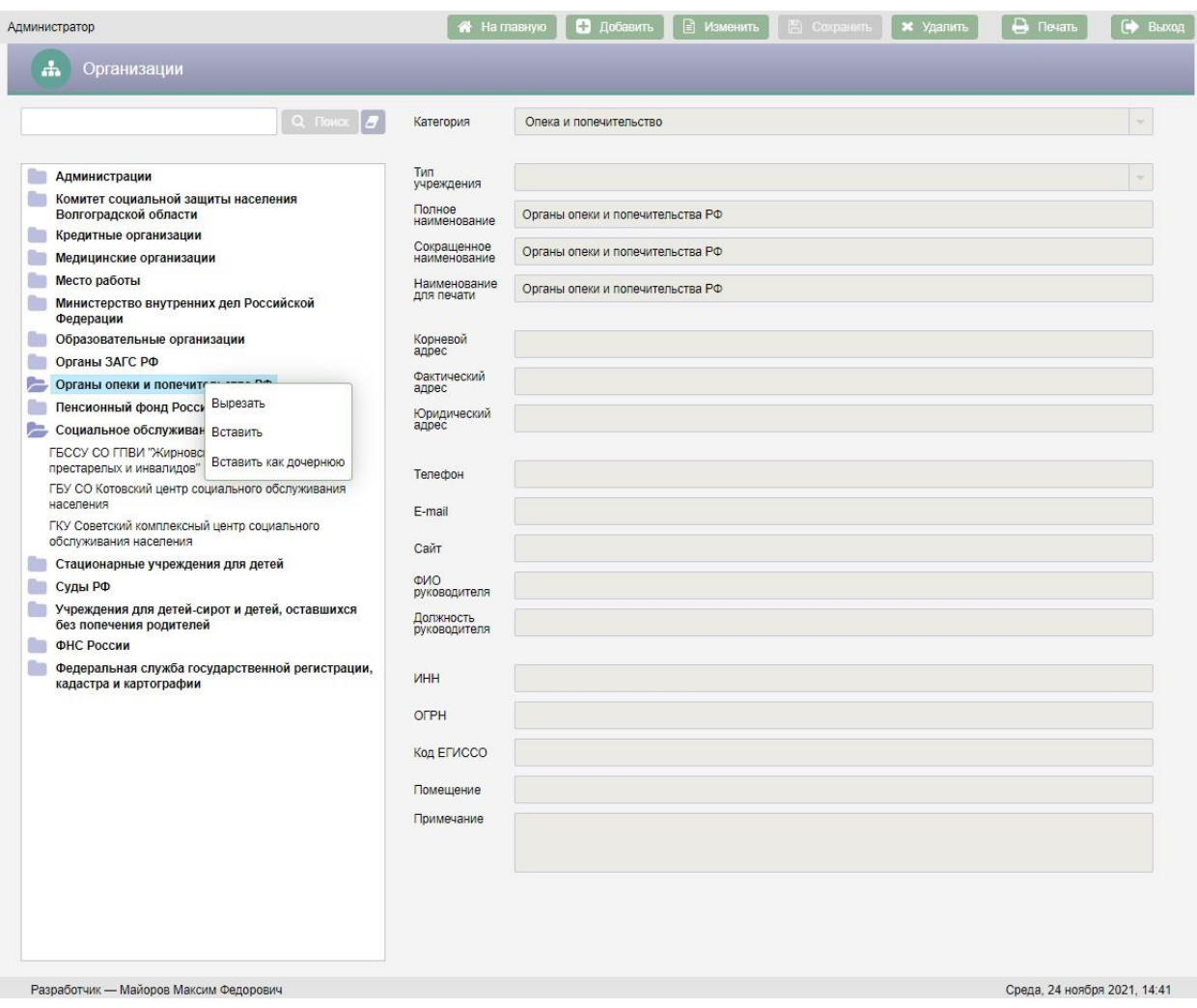

## Рисунок 21 – Всплывающее меню при перемещении организации

В всплывающем меню следует выбрать один из двух вариантов:

- Вырезать вырезать выбранную организацию для перемещения;
- Вставить для добавления вырезанной организации на тот же уровень, на котором находится выбранная организация;
- Вставить как дочернюю для добавления вырезанной организации в качестве дочерней для выбранной организации.

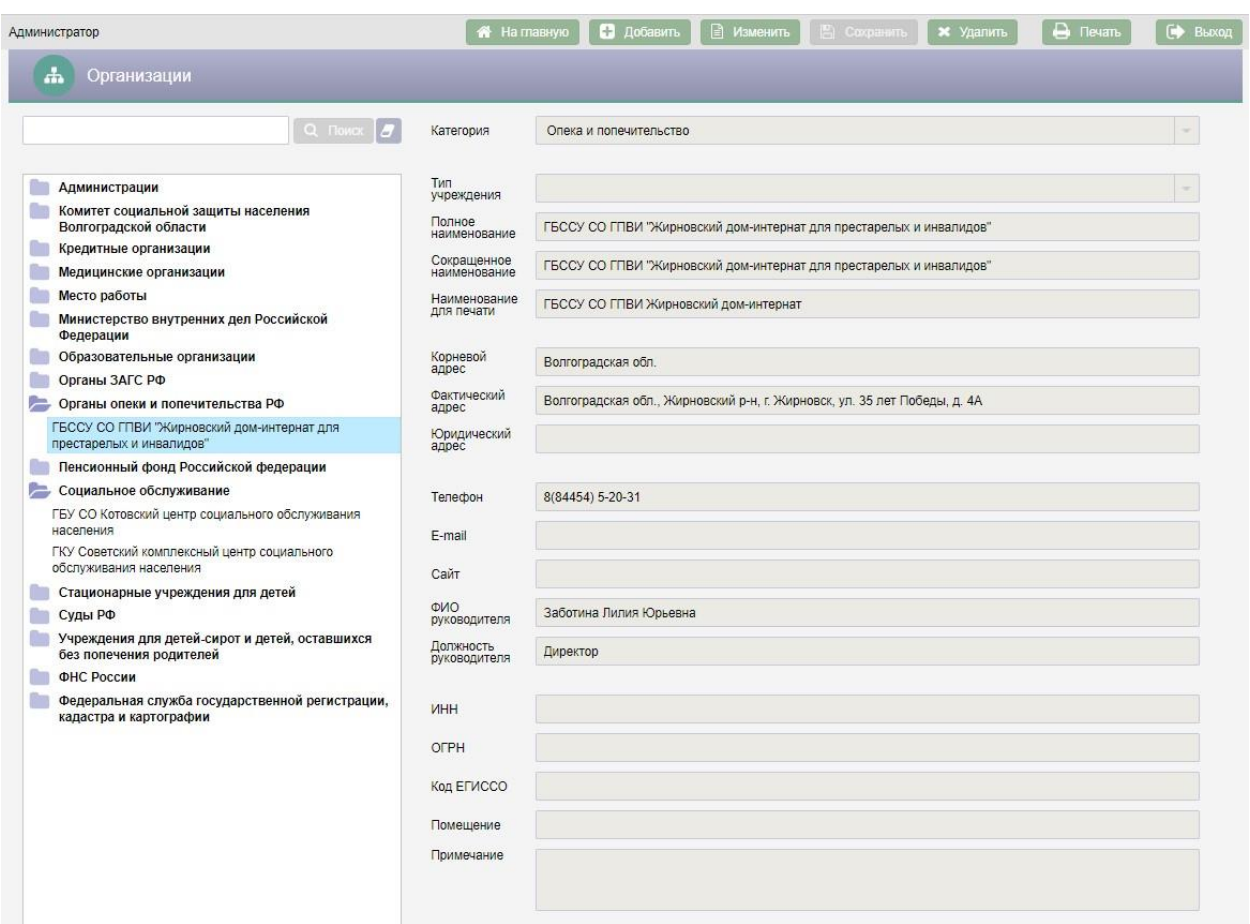

Рисунок 22 – Добавление организации в качестве дочерней

### **4.4. Журнал СМЭВ**

Журнал обращений СМЭВ предназначен для отображения всех электронных запросов СМЭВ в АИС «Социальное обслуживание».

Для перехода к журналу обращений СМЭВ в АИС «Социальное обслуживание» необходимо нажать кнопку

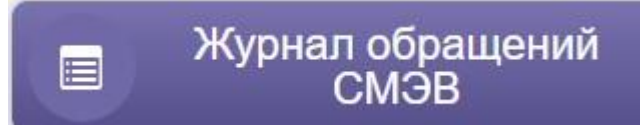

на экране «Администратор».

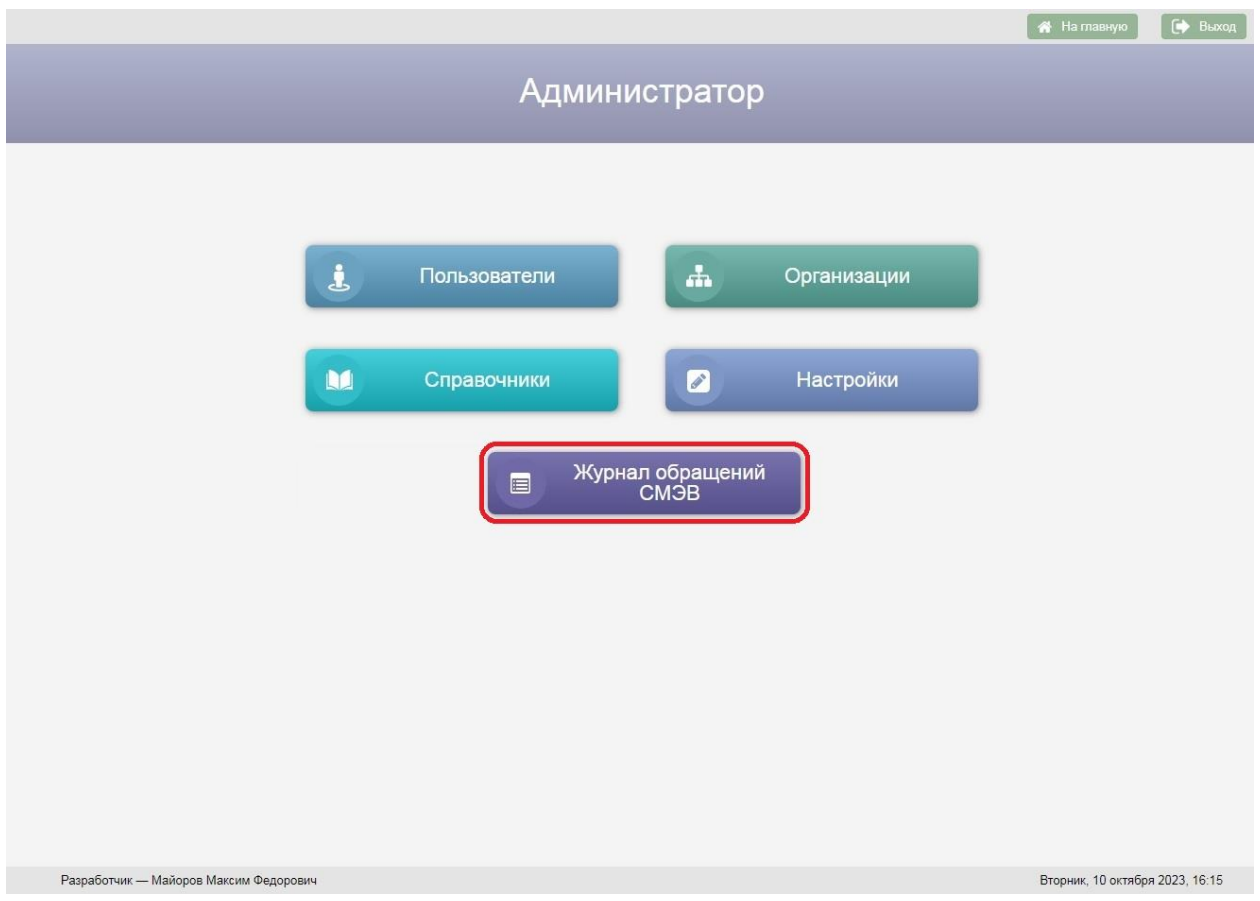

Рисунок 23 – Кнопка «Журнал обращений СМЭВ» на экране

## «Администратор»

Возврат на экран «Администратор» осуществляется нажатием кнопки –

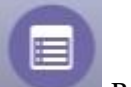

пиктограммы в заголовке экранной формы.

Журнал обращений СМЭВ содержит следующие данные:

- ФИО человека, из личного дела которого отправлен электронный запрос;
- Вид сведений;
- Дата запроса;
- Статус запроса;
- Дата ответа;
- Код запроса.

| Журнал обращений СМЭВ<br>⊟     |                                                                                                    |                          |        |                                    |                 |           |                |                |                |  |
|--------------------------------|----------------------------------------------------------------------------------------------------|--------------------------|--------|------------------------------------|-----------------|-----------|----------------|----------------|----------------|--|
|                                |                                                                                                    |                          |        |                                    |                 |           |                |                |                |  |
|                                | Имя<br>Отчество<br>Фамилия                                                                                                    |                          | c      | Дата запроса<br>$\Pi$ <sup>0</sup> |                 |           |                | Статус         |                |  |
|                                | Вид сведений                                                                                                    |                          |        | Дата ответа                        |                 |           | Код запроса    |                |                |  |
|                                |                                                                                                    | $\overline{\phantom{a}}$ |        | $\Pi$ <sup>0</sup><br>æ            |                 |           |                |                | <b>Q</b> Поиск |  |
|                                |                                                                                                    |                          | $\sim$ |                                    |                 |           |                |                |                |  |
| Результаты поиска:             |                                                                                                    |                          |        |                                    |                 |           |                |                |                |  |
| Фамилия Имя Отчество           | Вид сведений                                                                                                    |                          |        |                                    | Дата<br>запроса | Статус    | Дата<br>ответа | Код<br>запроса |                |  |
| Васильев Максим<br>Леонидович  | Сведения о наличии (отсутствии) судимости и (или) факта уголовного преследования либо о<br>прекращении уголовного преследования, сведения о нахождении в розыске |                          |        |                                    | 24.05.2021      | Отправлен |                | 00000009       |                |  |
| Васильев Максим<br>Леонидович  | Проверка действительности Паспорта Гражданина РФ по серии и номеру                                                                                               |                          |        |                                    | 11.05.2021      | Отправлен |                | 00000008       |                |  |
| Ковальчук Ирина<br>Николаевна  | Проверка действительности Паспорта Гражданина РФ по серии и номеру                                                                                               |                          |        |                                    | 06.05.2021      | Отправлен |                | 00000005       |                |  |
| Ковальчук Ирина<br>Николаевна  | Проверка действительности Паспорта Гражданина РФ по серии и номеру                                                                                               |                          |        |                                    | 06.05.2021      | Отправлен |                | 00000006       |                |  |
| Ковальчук Ирина<br>Николаевна  | Проверка действительности Паспорта Гражданина РФ по серии и номеру                                                                                               |                          |        |                                    | 06.05.2021      | Отправлен |                | 00000007       |                |  |
| Аксенов Виктор Михайлович      | Проверка действительности Паспорта Гражданина РФ по серии и номеру                                                                                               |                          |        |                                    | 06.04.2021      | Отправлен |                | 00000004       |                |  |
| Ковальчук Ирина<br>Николаевна  | Проверка действительности Паспорта Гражданина РФ по серии и номеру                                                                                               |                          |        |                                    | 21.01.2021      | Отправлен |                | 00000003       |                |  |
| Аксенова Виктория<br>Сергеевна | Проверка действительности Паспорта Гражданина РФ по серии и номеру                                                                                               |                          |        |                                    | 26.10.2020      | Получен   | 27.10.2020     | 00000001       |                |  |
| Аксенова Виктория<br>Сергеевна | Сведения о наличии (отсутствии) судимости и (или) факта уголовного преследования либо о<br>прекращении уголовного преследования, сведения о нахождении в розыске |                          |        |                                    | 26.10.2020      | Получен   | 28.10.2020     | 00000002       |                |  |
| Васильев Максим<br>Леонидович  | Сведения о наличии (отсутствии) судимости и (или) факта уголовного преследования либо о<br>прекращении уголовного преследования, сведения о нахождении в розыске |                          |        |                                    |                 |           |                |                |                |  |
| Васильев Максим<br>Леонидович  | Справка о назначенных пенсиях и социальных выплатах на дату                                                                                                    |                          |        |                                    |                 |           |                |                |                |  |

Рисунок 24 – Журнал обращений СМЭВ

Если в таблице «Результаты поиска» выбрать строку с запросом двойным нажатием левой клавиши мыши, то откроется закладка обращения или личного дела «Межведомственные запросы» с соответствующим запросом.

Для перехода в личное дело человека необходимо выбрать строку в

таблице «Результаты поиска» и нажать кнопку .

Для того чтобы увидеть список электронных обращений необходимо воспользоваться поисковыми фильтрами, расположенными в верхней части журнала.

Если нажать кнопку без заполнения поисковых фильтров, на экран будет выведен список всех обращений.

Для очистки поисковых фильтров используется кнопка .

Под таблицей «Результаты поиска» отображается число найденных записей и панель навигации для перехода по страницам с результатами поиска.

**Поиск по ФИО**. Для поиска обращений по фамилии, имени, отчеству следует ввести в фильтры «Фамилия», «Имя», «Отчество» соответственно фамилию, имя, отчество человека с клавиатуры и нажать кнопку **Q** Поиск

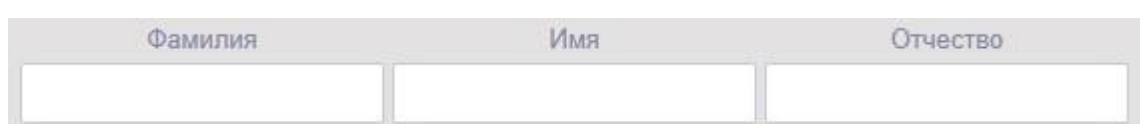

Рисунок 25 – Фильтр «Фамилия, Имя, Отчество»

**Поиск по виду сведений**. Для поиска обращений по виду сведений в журнале обращений СМЭВ необходимо выбрать значение в выпадающем

списке фильтра «Вид сведений» и нажать кнопку **Q** Поиск

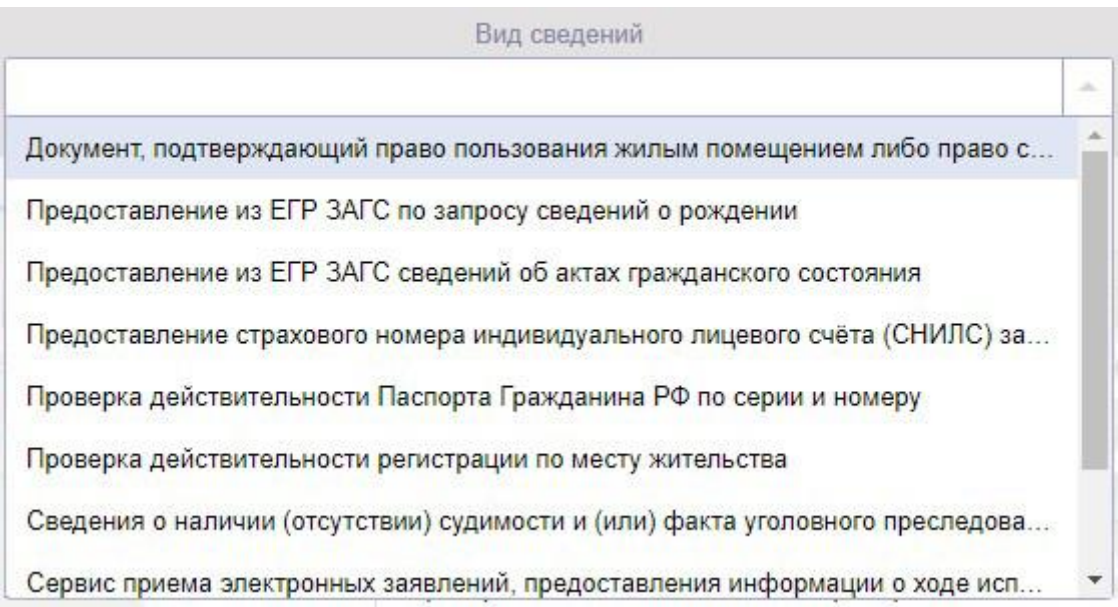

Рисунок 26 – Фильтр «Вид сведений»

**Поиск по датам запроса и ответа**. Для поиска обращений по диапазону дат запроса и ответа следует ввести с клавиатуры или выбрать из календаря даты в фильтрах «Дата запроса с, по» или в фильтрах «Дата ответа с, по» и нажать кнопку Q Поиск

Для поиска обращений по конкретной дате запроса или ответа необходимо указать одну и ту же дату в фильтрах «Дата запроса с, по» или в

фильтрах «Дата ответа с, по» и нажать кнопку **Q** Поиск

**Поиск по статусу запроса**. Для поиска обращений по статусу в журнале обращений СМЭВ необходимо выбрать значение в выпадающем списке фильтра «Статус» и нажать кнопку **Q** Поиск

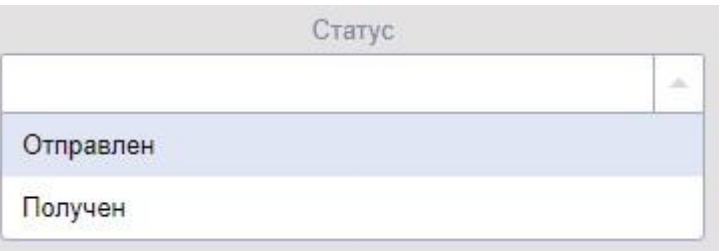

Рисунок 27 – Фильтр «Статус»

**Поиск по коду запроса**. Для поиска запроса по коду в журнале обращений СМЭВ необходимо ввести значение кода запроса в поле «Код

запроса» и нажать кнопку **Q** Поиск

### **4.5. Настройки**

### **4.5.1. Межведомственные запросы**

Для перехода к настройкам межведомственных запросов необходимо

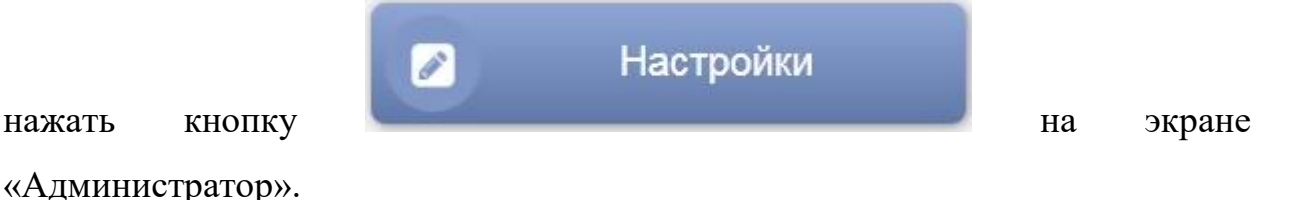

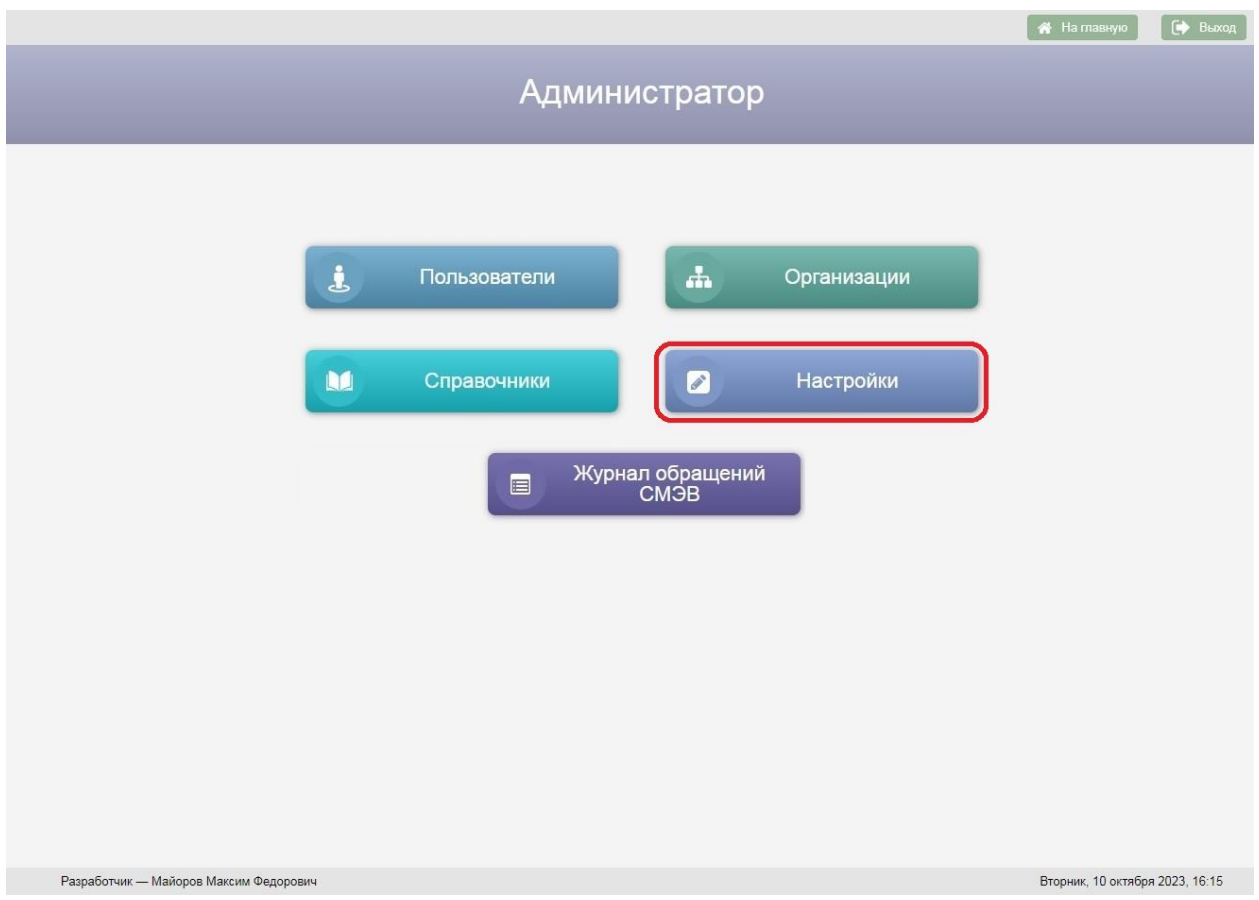

Рисунок 28 – Кнопка «Настройки» на экране «Администратор»

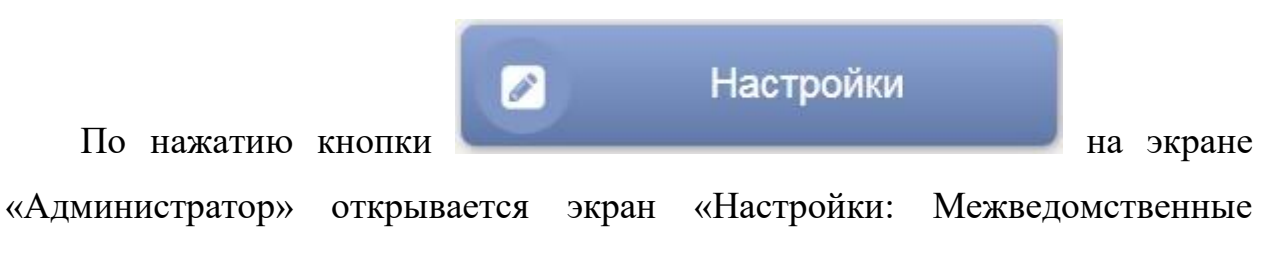

запросы».

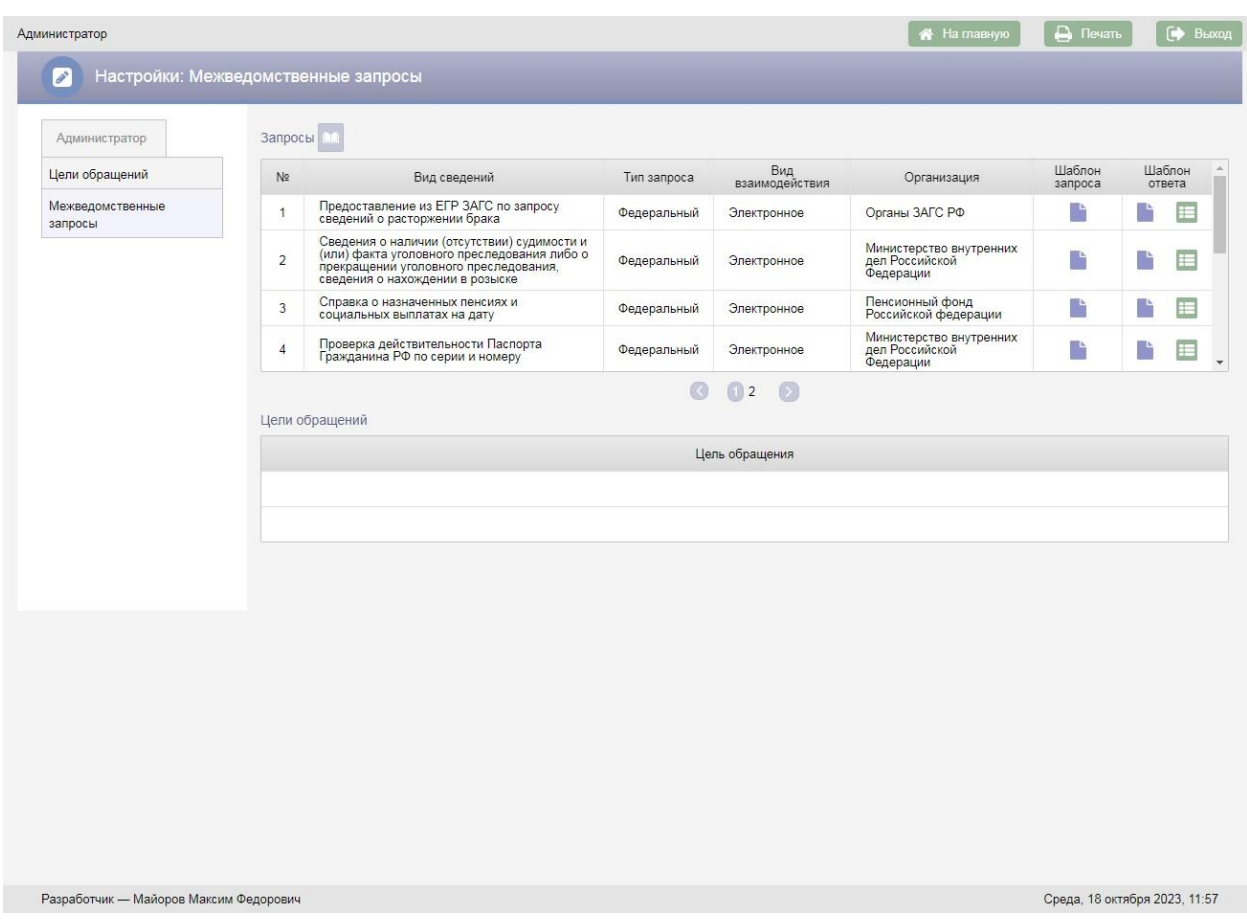

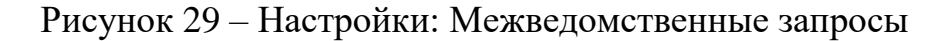

Возврат на экран «Администратор» осуществляется по нажатию кнопки

– пиктограммы в заголовке экранной формы.

Для добавления нового межведомственного запроса следует нажать кнопку над таблицей «Запросы», в результате будет добавлена новая строка в таблицу.

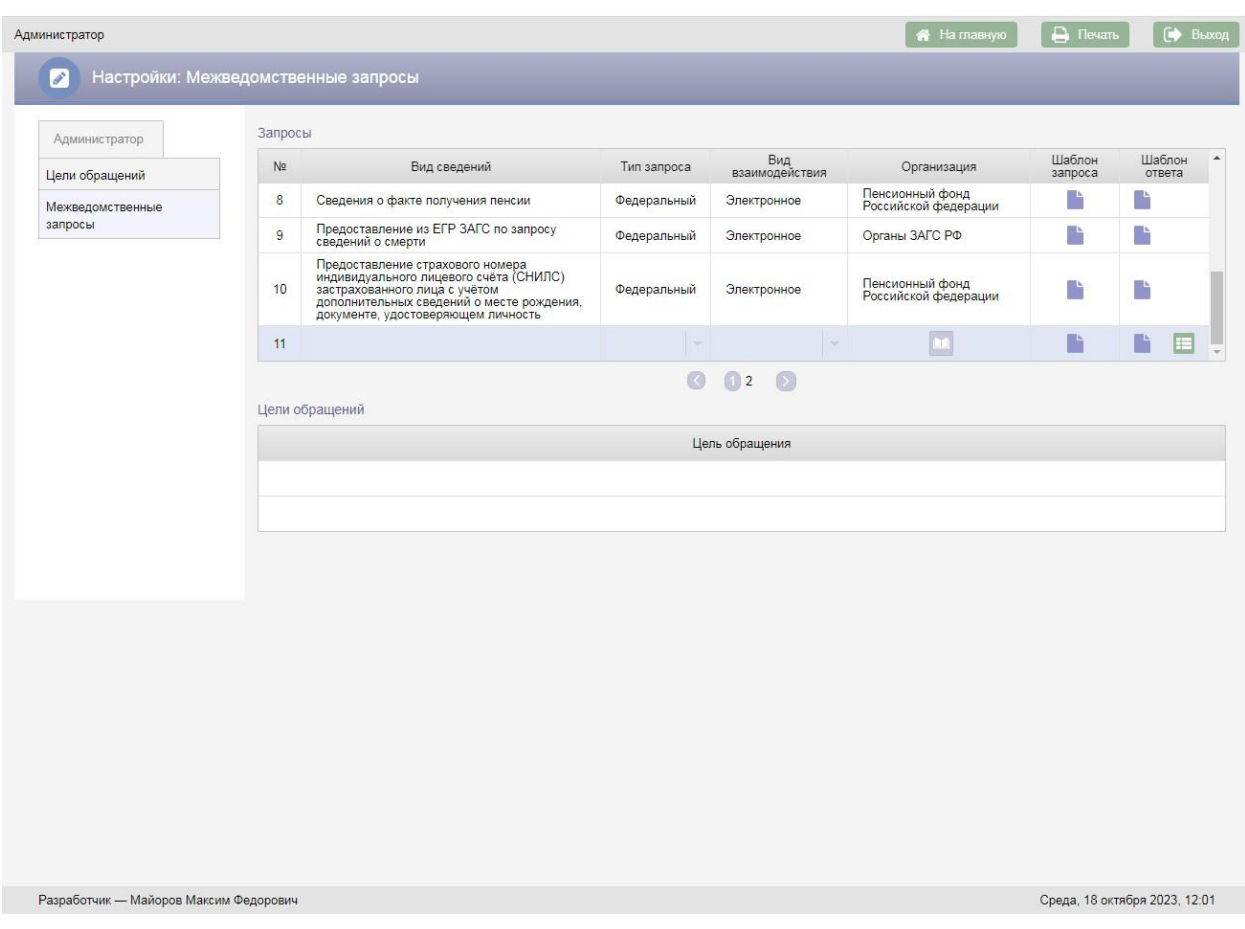

Рисунок 30 – Новая строка в таблице «Запросы»

При добавлении нового запроса обязательными для заполнения являются поля:

- Вид сведений;
- Тип запроса;
- Вид взаимодействия;
- Организация.

В поле «Вид сведений» следует ввести с клавиатуры наименование вида сведений (наименование межведомственного запроса).

В поле «Тип запроса» следует выбрать значение «Региональный» или «Федеральный».

Значение в поле «Вид взаимодействия» выбирается из справочника. Следует выбрать значение «Электронное» для электронного межведомственного взаимодействия или значение «Бумажное» для межведомственного взаимодействия на бумажных носителях информации.

В поле «Организация» необходимо выбрать организацию, в которую будет направлен межведомственный запрос. Для выбора организации следует

нажать кнопку **в поле «Организация»**, в результате откроется окно «Поиск организации».

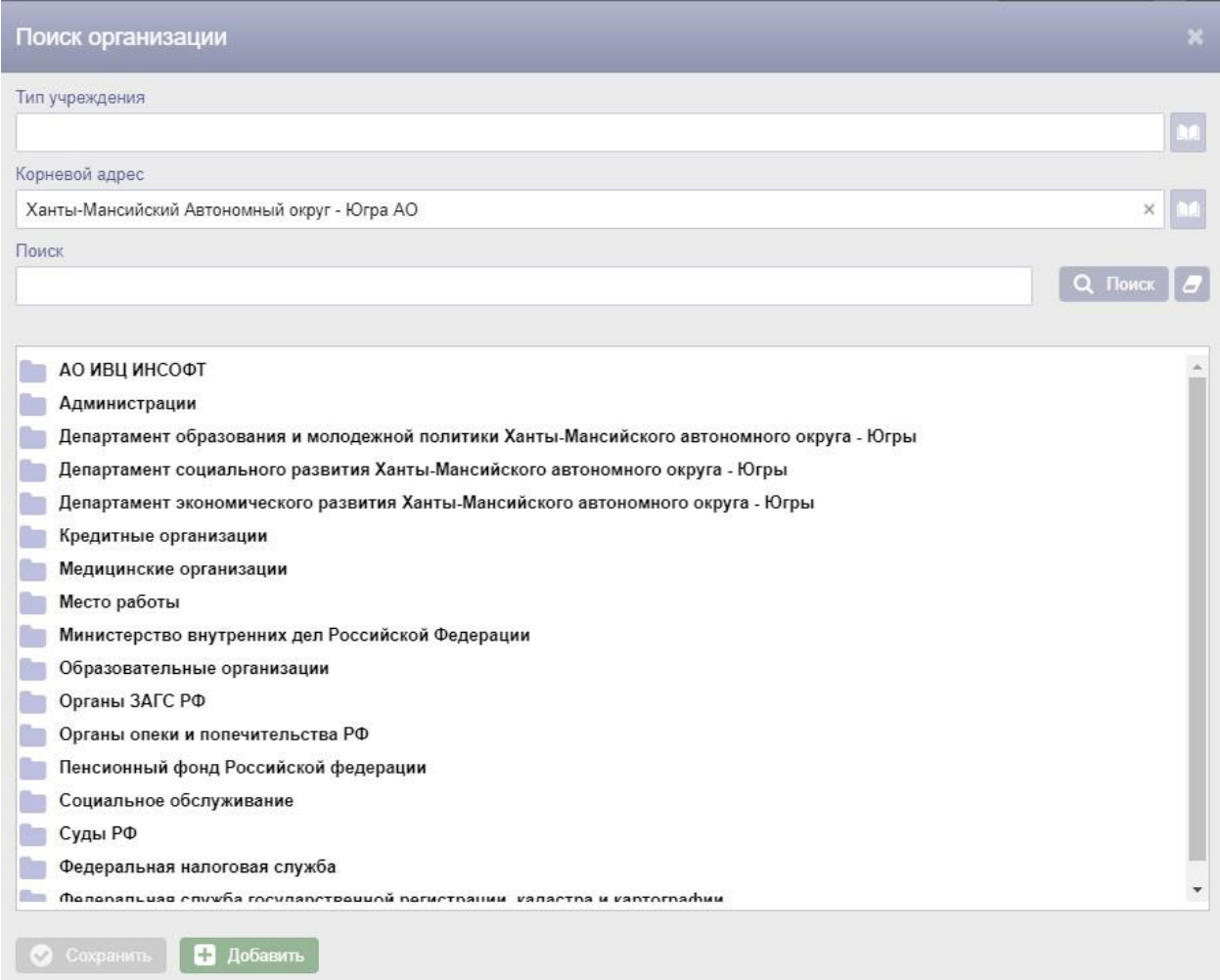

Рисунок 31 – Окно «Поиск организации»

В окне «Поиск организации» следует выбрать нужную организацию и нажать кнопку .

Для запросов, у которых в поле «Вид взаимодействия» выбрано значение «Электронное» следует загрузить шаблон запроса и шаблон ответа.

Для загрузки шаблона следует нажать кнопку, в результате откроется окно для выбора файлов, в котором следует выбрать файл с шаблоном.

После заполнения полей в строке с новым запросом необходимо нажать кнопку – меню **и выбрать пункт меню «Сохранить»**. Если заполнены все поля обязательные для заполнения на экран будет выведено сообщение об успешном сохранении данных. Для отмены добавления нового запроса следует выбрать пункт меню «Отменить».

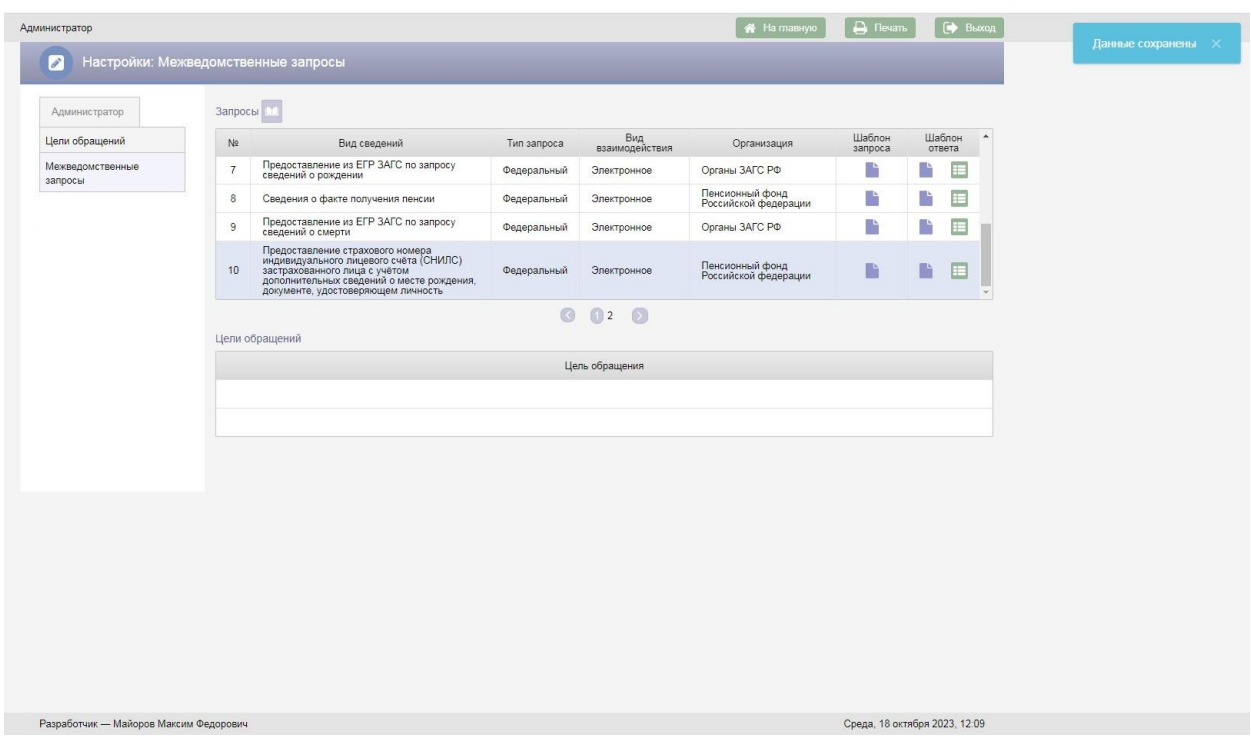

Рисунок 32 – Сохранение межведомственного запроса

Если выбранный в таблице «Запросы» межведомственный запрос добавлен к каким-то целям обращения, то в таблице «Цели обращений» будут отображены все цели обращений, к которым добавлен данный запрос.

Для редактирования запроса следует нажать кнопку **в ветроке с** запросом и в выпадающем меню выбрать пункт меню «Редактировать», в результате поля строки с запросом станут доступны для редактирования. После редактирования запроса следует повторно нажать кнопку **и в** выпадающем меню выбрать пункт меню «Сохранить».

Для удаления запроса следует нажать кнопку **в в строке с запросом** и выбрать пункт меню «Удалить», в результате откроется окно «Подтверждение действия».

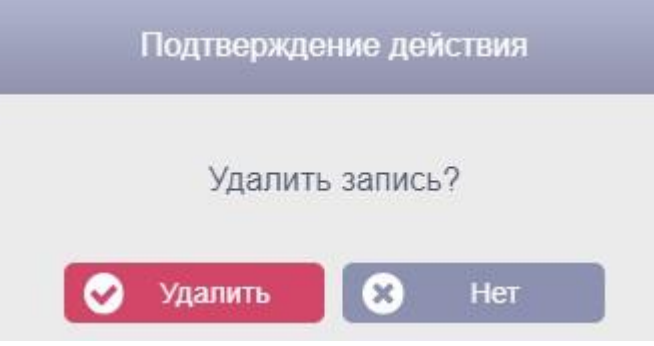

Рисунок 33 – Окно «Подтверждения действия»

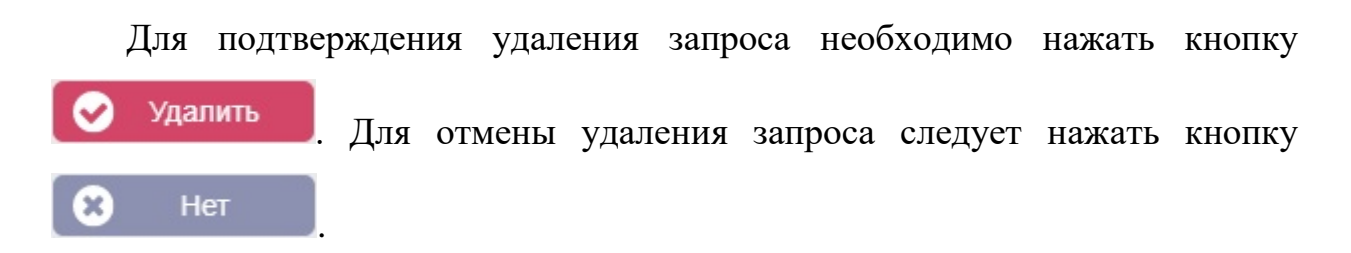

### **4.5.2. Цели обращений**

Переход на экран «Настройки: Цели обращений» осуществляется с экрана «Настройки: Межведомственные запросы» выбором в меню «Администратор» пункта меню «Цели обращений».

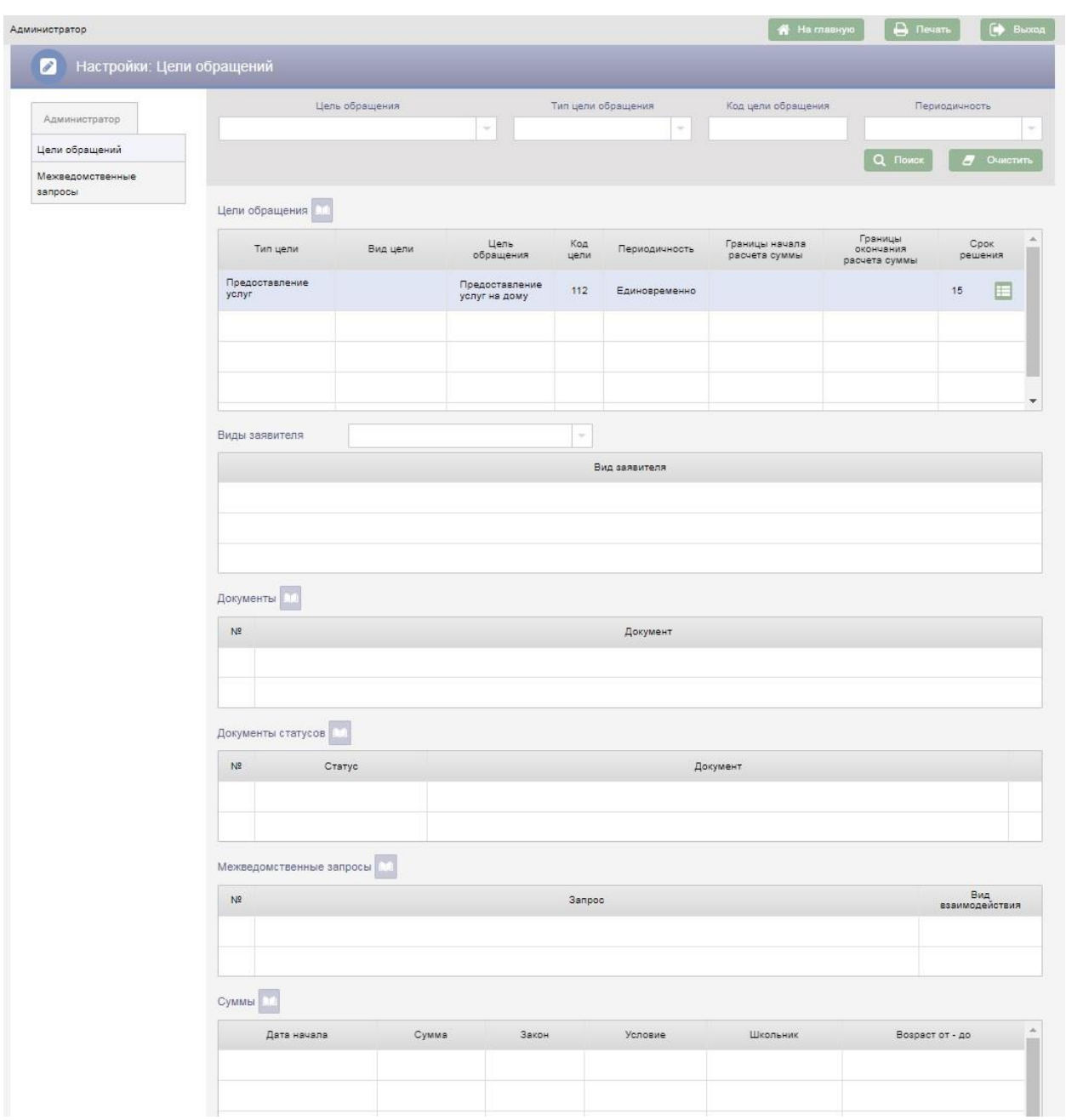

Рисунок 34 – Настройки: Цели обращения

В верхней части экрана «Настройки: Цели обращений» расположены поисковые фильтры для поиска цели обращения по заданным параметрам.

Фильтр «Цель обращения» заполняется с клавиатуры наименованием цели обращения. При этом если введенный в фильтр текст совпадает с наименованиями целей обращений, в выпадающий список будет выведен перечень этих наименований. Выбор наименования из выпадающего списка осуществляется нажатием левой клавиши мыши.

Фильтр «Тип цели обращения» заполняется выбором значения из справочника типов целей обращений.

Фильтр «Код цели обращения» заполняется с клавиатуры.

Фильтр «Периодичность» заполняется выбором значения из справочника.

Для поиска цели обращения по заданным в поисковых фильтрах условиям необходимо нажать кнопку **Q ПОИСК** Для очистки поисковых фильтров необходимо нажать кнопку  $\overline{a}$  очистить

Для добавления новой цели обращения следует нажать кнопку таблицей «Цели обращения», в результате в таблицу будет добавлена новая строка.

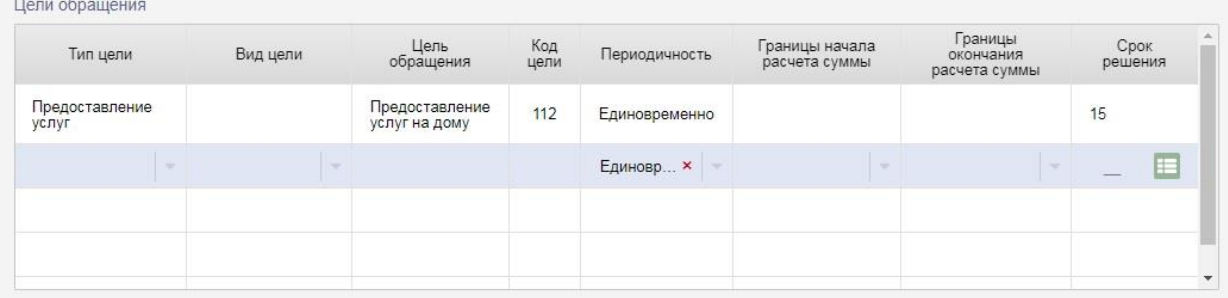

Рисунок 35 – Новая строка в таблице «Цели обращения»

Поля в строке доступны для редактирования.

При добавлении новой цели обращения обязательными для заполнения являются тип цели обращения, наименование цели обращения и периодичность.

Значение в поле «Тип цели обращения» выбирается из справочника.

Значение в поле «Вид цели» выбирается из справочника.

Наименование цели обращения вносится с клавиатуры в поле «Цель обращения».

Код цели обращения вносится с клавиатуры в поле «Код цели обращения».

Поле «Периодичность» заполнено по умолчанию значением «Единовременно». При необходимости значение этого поля можно изменить на «Ежемесячно» или на «Ежегодно».

Значение в поле «Граница начала расчета суммы» выбирается из справочника.

Значение в поле «Граница окончания расчета суммы» выбирается из справочника.

Срок решения вносится с клавиатуры в поле «Срок решения».

После заполнения полей в строке с новой целью обращения необходимо нажать кнопку – меню  $\blacksquare$  и выбрать пункт меню «Сохранить». Если заполнены все поля обязательные для заполнения на экран будет выведено сообщение об успешном сохранении данных. Для отмены добавления новой цели обращения следует выбрать пункт меню «Отменить».

В строках с целями обращений расположена кнопка , по нажатию которой открывается меню «Редактировать», «Удалить». При выборе пункта меню «Редактировать» поля в строке с целью обращения станут доступны для редактирования. После изменения значения полей следует снова нажать кнопку **в в строке с целью обращения и выбрать пункт меню «Сохранить»**. Для удаления строки с целью обращения следует выбрать пункт меню «Удалить».

Для новой цели обращения следует добавить документы, которые необходимо предъявить при обращении в ООП для получения услуги. По нажатию кнопки над таблицей «Документы» открывается окно «Добавление документов».

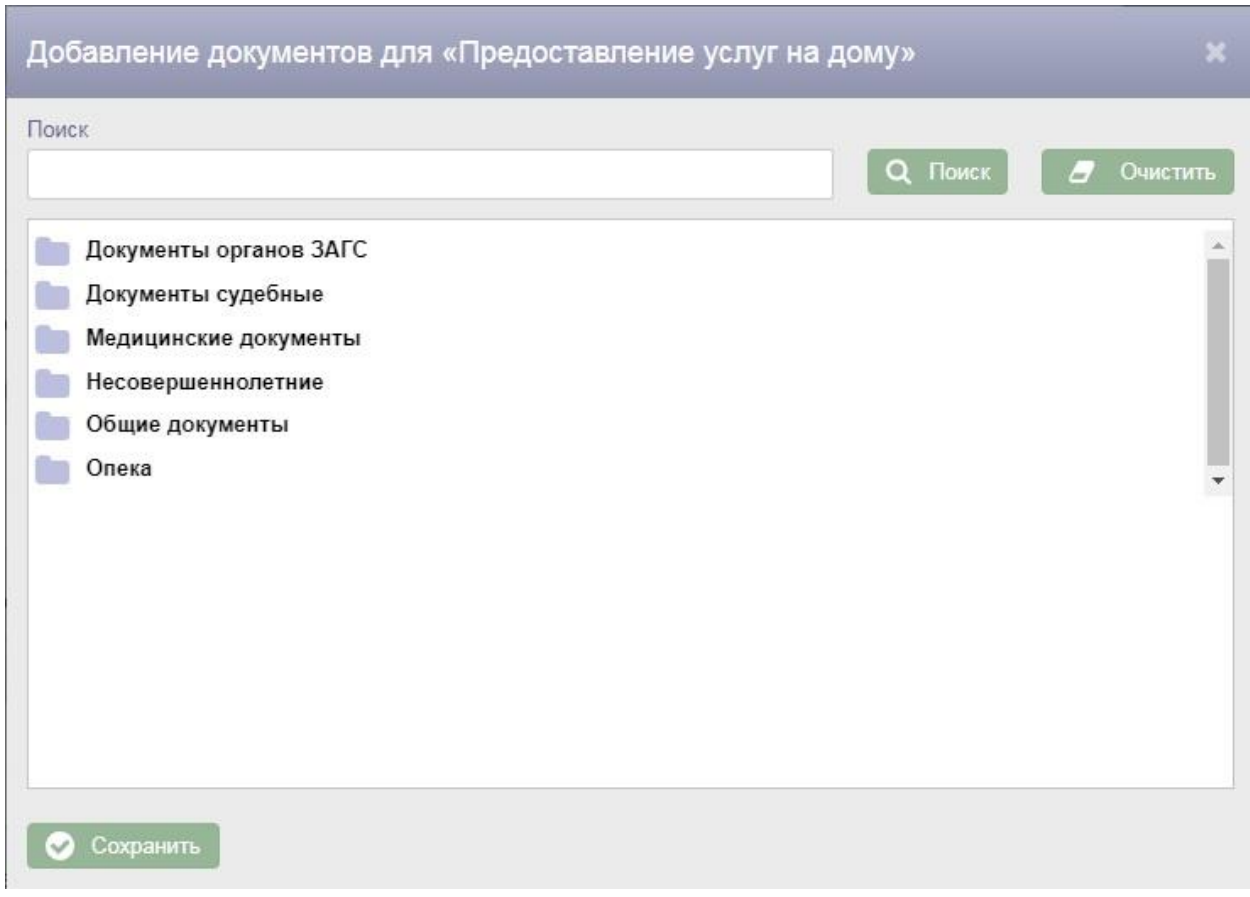

Рисунок 36 – Окно «Добавление документов»

В окне «Добавление документов» необходимо отметить галками нужные

документы и нажать кнопку  $\bullet$  сохранить

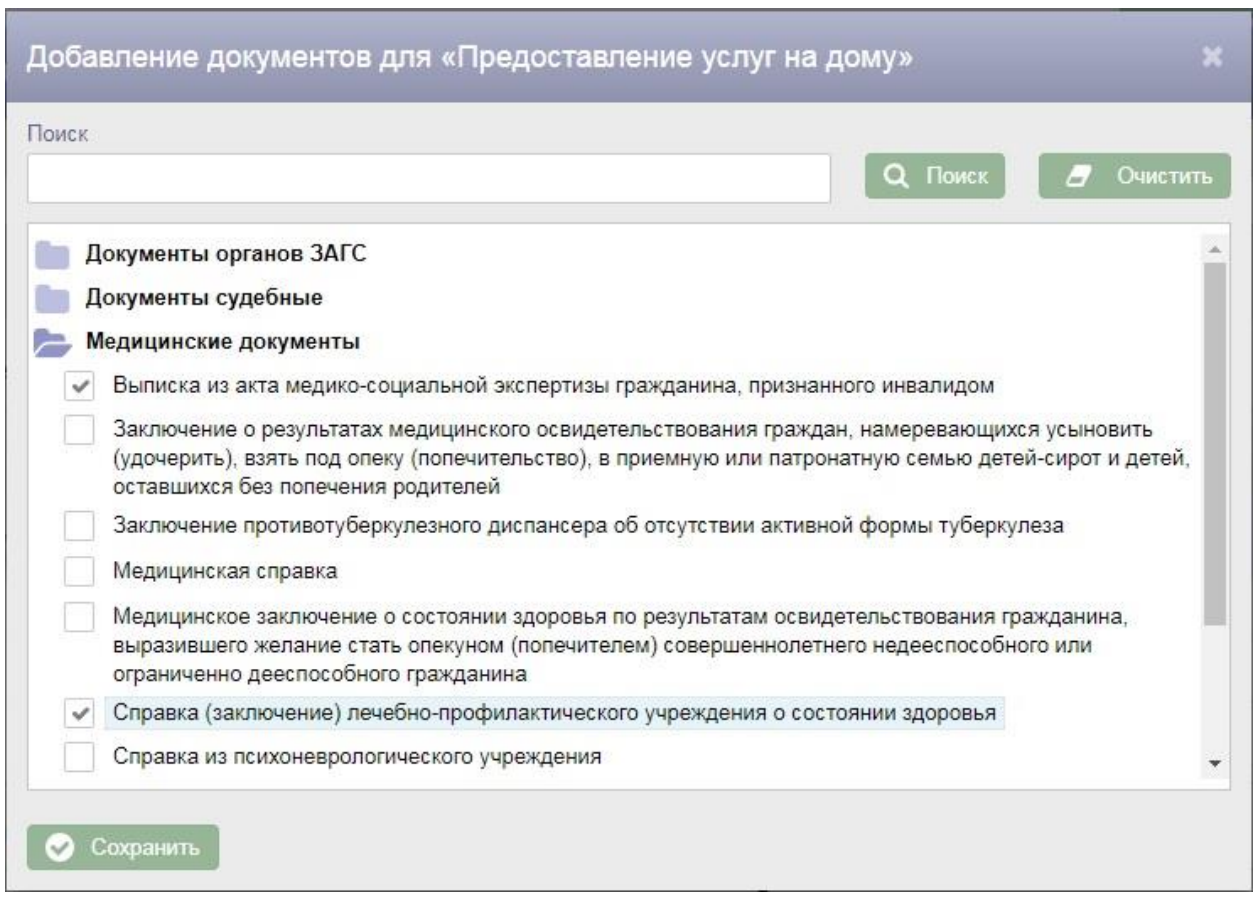

Рисунок 37 – Выбор документов в окне «Добавление документов»

Все выбранные документы будут добавлены в таблицу «Документы».

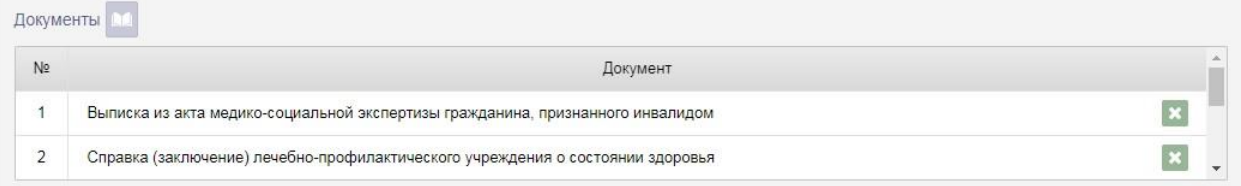

Рисунок 38 – Таблица «Документы»

Для удаления документа следует нажать кнопку **в в строке с** документом.

Для новой цели обращения следует добавить документы статусов обращений. По нажатию кнопки над таблицей «Документы статусов» в таблицу будет добавлена новая строка.

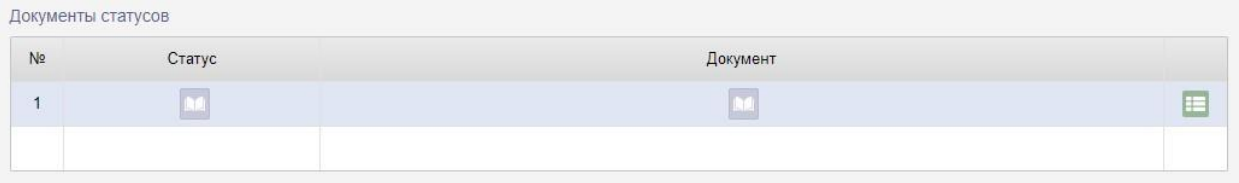

Рисунок 39 – Добавление документов статусов

При добавлении документов статусов обязательными для заполнения являются поля «Статус» и «Документ».

Для добавления статуса в столбце «Статус» следует нажать кнопку ,

в открывшемся окне «Поиск статуса» выбрать статус и нажать кнопку

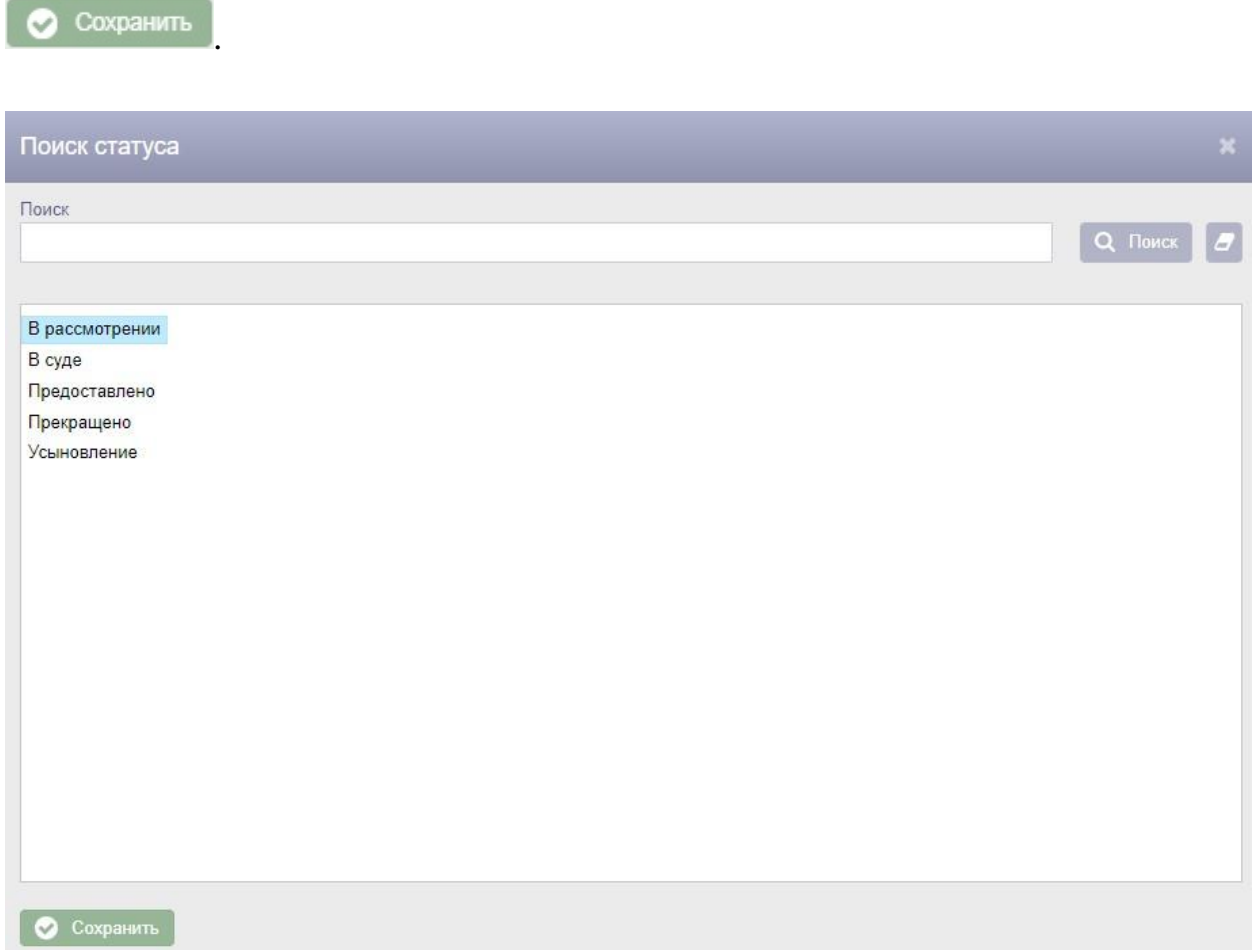

### Рисунок 40 – Окно «Поиск статуса»

Выбранный статус будет добавлен в таблицу «Документы статусов».

Для добавленного статуса следует указать документ, нажав на кнопку столбце «Документ». В открывшемся окне «Поиск документа статуса»

следует произвести поиск документа для добавленного статуса, выбрать документ и нажать на кнопку  $\bullet$  сохранить

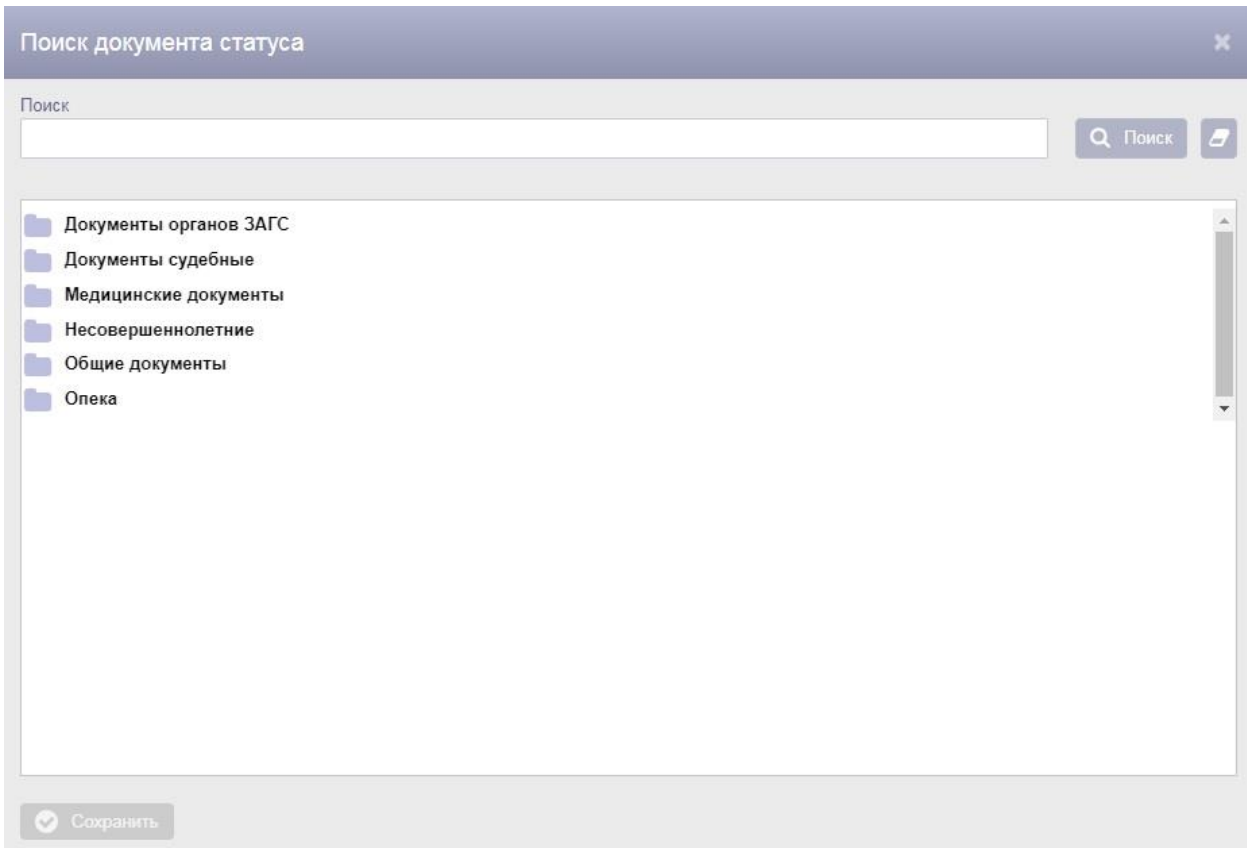

Рисунок 41 – Окно «Поиск документа статуса»

После заполнения полей в строке с документом статуса для цели обращения необходимо нажать кнопку – меню **и выбрать пункт меню** «Сохранить».

Если заполнены все поля обязательные для заполнения на экран будет выведено сообщение об успешном сохранении данных. Для отмены добавления новой цели обращения следует выбрать пункт меню «Отменить».

Для удаления документа статуса следует нажать кнопку - меню  $\blacksquare$  и выбрать пункт меню «Удалить». Для изменения документа статуса следует выбрать пункт меню «Редактировать».

Кроме того, для новой цели обращения следует выбрать межведомственные запросы, которые должны формироваться в порядке межведомственного информационного взаимодействия.

Для выбора межведомственных запросов следует нажать кнопку над таблицей «Межведомственные запросы». В результате откроется окно «Добавление запроса».

|                | Запрос                                                                                  | Вид взаимодействия         | Тип                   |                          |  |
|----------------|-----------------------------------------------------------------------------------------|----------------------------|-----------------------|--------------------------|--|
|                | $\overline{\phantom{a}}$                                                                | $\overline{\phantom{a}}$   |                       | $\overline{\phantom{a}}$ |  |
|                |                                                                                         |                            | Q Поиск<br>-          | Очистить                 |  |
|                |                                                                                         |                            |                       |                          |  |
| N <sub>2</sub> | Вид сведений                                                                            | Тип запроса                | Вид<br>взаимодействия |                          |  |
| 7              | Предоставление из ЕГР ЗАГС по запросу сведений о рождении                               | Федеральный                | Электронное           |                          |  |
| 8              | Сведения о факте получения пенсии                                                       | Федеральный                | Электронное           |                          |  |
| 9              | Предоставление из ЕГР ЗАГС по запросу сведений о смерти                                 | Федеральный<br>Электронное |                       |                          |  |
| 10             | Сведения содержащиеся в Едином государственном реестре<br>недвижимости относящиеся к ФЛ | Федеральный                | Электронное           |                          |  |
|                | Предоставление страхового номера индивидуального лицевого счёта                         |                            | Электронное           |                          |  |

Рисунок 42 – Окно «Добавление запроса»

В верхней части окна «Добавление запроса» расположены поисковые фильтры «Запрос», «Вид взаимодействия», «Тип».

Фильтр «Запрос» заполняется с клавиатуры наименованием запроса. При этом если введенный в фильтр текст совпадает с наименованиями запросов, в выпадающий список будет выведен перечень этих наименований. Выбор наименования из выпадающего списка осуществляется нажатием левой клавиши мыши. Фильтры «Вид взаимодействия» и «Тип» заполняются выбором значений из справочников.

Для поиска запроса по заданным в поисковых фильтрах условиям необходимо нажать кнопку **Q** Поиск . Для очистки поисковых фильтров необходимо нажать кнопку  $\overline{B}$  очистить

Выбор запросов осуществляется установкой галок в строках с запросами. После выбора запросов необходимо нажать кнопку  $\bullet$  сохранить

Все выбранные запросы будут добавлены в таблицу «Межведомственные запросы».

|                | Межведомственные запросы                                                                                                    |                       |  |
|----------------|----------------------------------------------------------------------------------------------------|-----------------------|--|
| N <sub>2</sub> | Запрос                                                                                                    | Вид<br>взаимодействия |  |
|                | Сведения о наличии (отсутствии) судимости и (или) факта уголовного преследования либо о прекращении уголовного<br>преследования, сведения о нахождении в розыске | Электронное           |  |
|                | Справка о назначенных пенсиях и социальных выплатах на дату                                                                                                    | Электронное           |  |

Рисунок 43 – Таблица «Межведомственные запросы»

Для удаления запроса следует нажать кнопку  $\mathbb{R}$  в строке с запросом.

Для цели обращения можно добавить суммы выплат, если Тип цели обращения Предоставление выплаты. Для добавления суммы к цели обращения следует нажать кнопку над таблицей «Суммы», в результате в таблицу будет добавлена новая строка. Поля в строке доступны для редактирования.

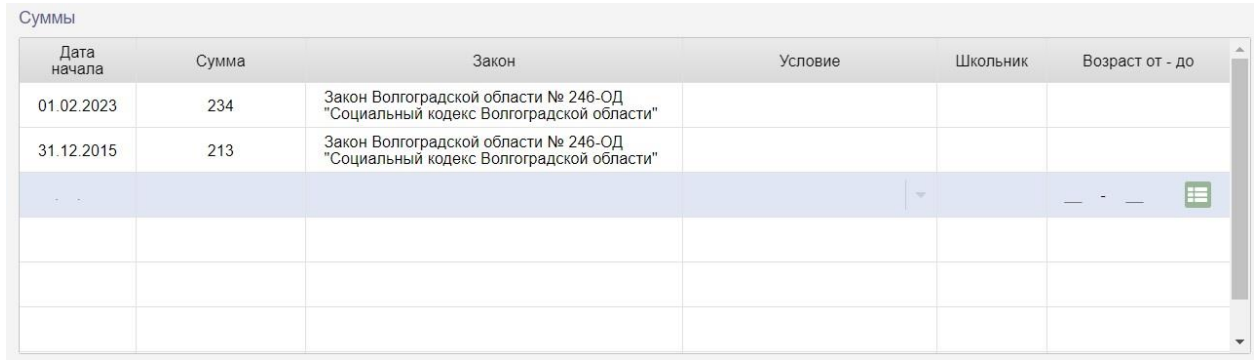

Рисунок 44 – Добавление суммы к цели обращения

При добавлении новой суммы для цели обращения обязательными для заполнения являются поля «Дата начала» и «Сумма».

Значение в поле «Дата начала» выбирается из календаря или заполняется с клавиатуры.

Поле «Сумма» заполняется с клавиатуры.

Поле «Закон» заполняется с клавиатуры.

Значение в поле «Условие» выбирается из справочника. Поле «Условие» необходимо заполнить в случае, если размер выплаты зависит от возраста ребенка или от наличия у него инвалидности.

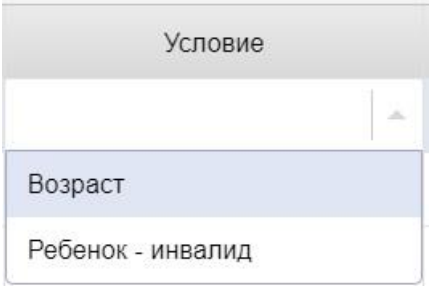

Рисунок 45 – Поле «Условие»

Если в поле «Условие» выбрано значение «Возраст», то поля «Возраст от - до» становятся обязательными для заполнения. В этих полях следует указать возраст детей, которым назначается данная сумма выплаты.

Значения в поле «Возраст от - до» вносятся с клавиатуры. В это поле следует внести возраст, с которого начинается выплата данной суммы, и возраст, до которого производится выплата.

Если данная сумма выплаты назначается раньше наступления возраста из поля «Возраст от» для обучающихся в общеобразовательных организациях, то следует поставить галку «Школьник».

Тогда при автоматическом расчете сумм выплат для данной цели обращения детям, у которых в обращение добавлен документ «Справка из общеобразовательного учреждения, учреждения профессионального образования, подтверждающая факт обучения в соответствующем

учреждении», данная сумма выплаты будет назначена раньше наступления возраста из поля «Возраст от».

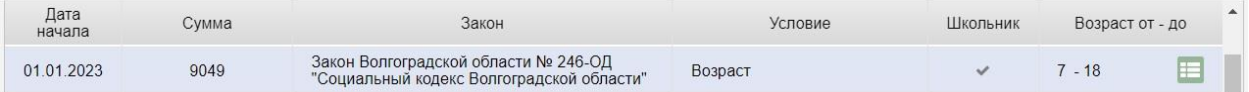

# Рисунок 46 - Пример заполнения полей для обучающихся в общеобразовательных учреждениях

После заполнения полей в строке с новой суммой для цели обращения необходимо нажать кнопку – меню  $\blacksquare$  и выбрать пункт меню «Сохранить».

Если заполнены все поля обязательные для заполнения на экран будет выведено сообщение об успешном сохранении данных. Для отмены добавления новой цели обращения следует выбрать пункт меню «Отменить».

Новые суммы для цели обращения нужно добавлять с одинаковым значением поля «Дата начала» для всех сумм.

Для цели обращения можно добавить виды заявителя. Для добавления вида заявителя к цели обращения следует из выпадающего списка «Виды заявителя» выбрать виды заявителя, соответствующие выбранной цели обращения, в результате в таблицу будут добавлены выбранные виды заявителя.

| Виды заявителя              | $\sim$        |  |
|-----------------------------|---------------|--|
|                             | Вид заявителя |  |
| Ребенок                     |               |  |
| Опекун (попечитель)         |               |  |
| Лицо из числа детей - сирот |               |  |

Рисунок 47 – Виды заявителя цели обращения

Для удаления вида заявителя из таблицы следует нажать кнопку **\*** в строке с ним, в результате откроется окно «Подтверждение действия».

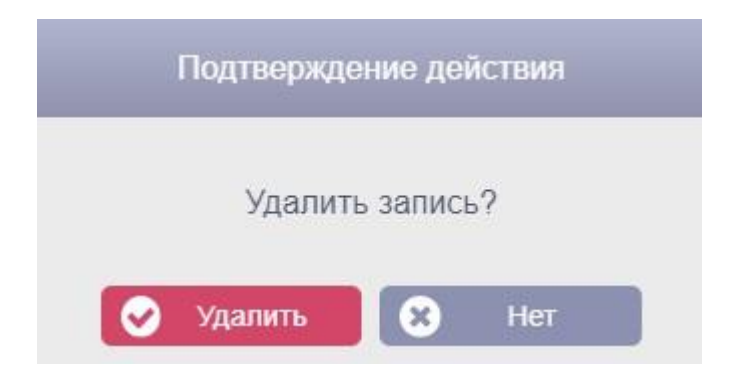

### Рисунок 48 – Окно «Подтверждения действия»

Для подтверждения удаления вида заявителя из цели обращения необходимо нажать кнопку **19 Удалить** Для отмены удаления вида заявителя следует нажать кнопку .

### **4.6. Справочники**

Для перехода к справочникам АИС «Социальное обслуживание» Справочники N необходимо нажать кнопку на политической политический на экране «Администратор».

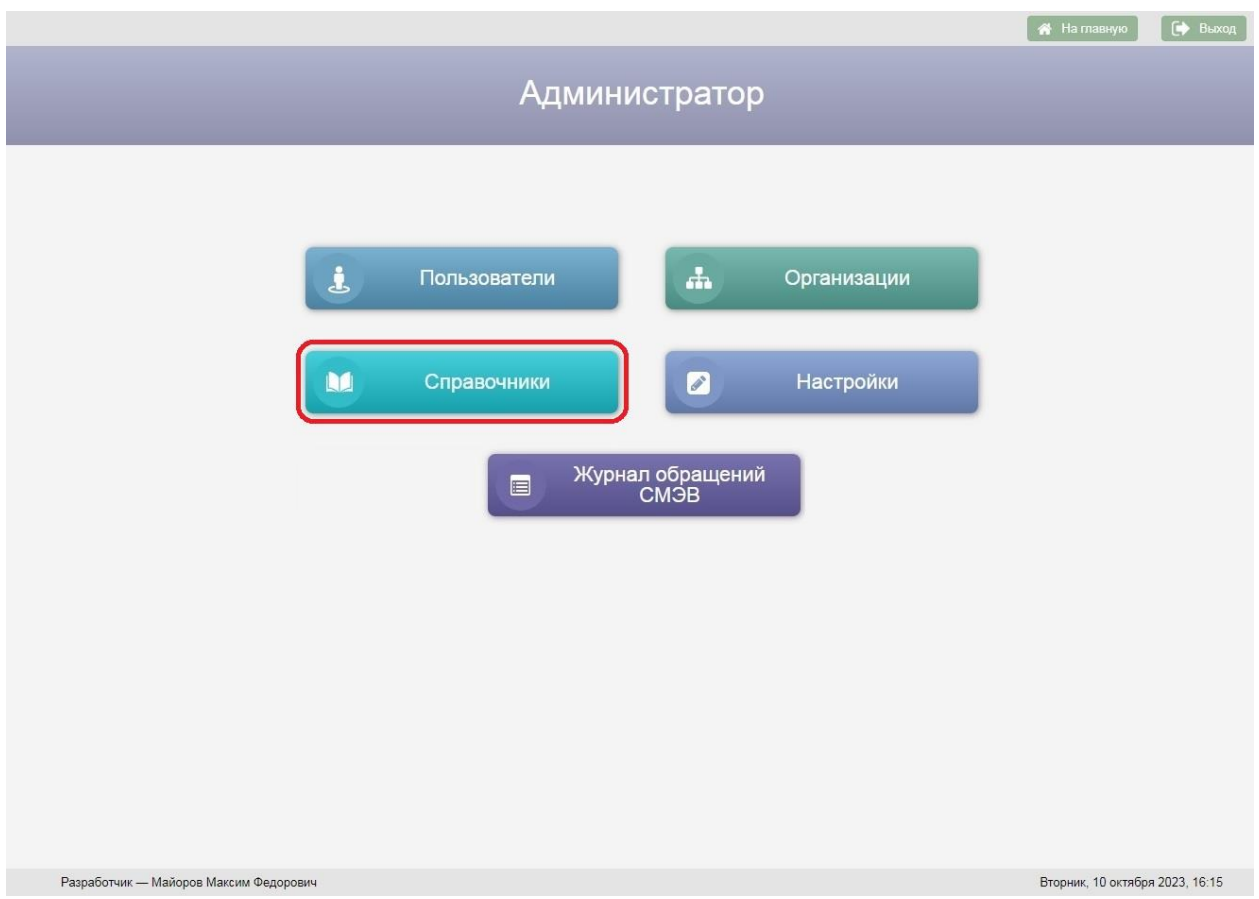

# Рисунок 49 – Кнопка «Справочники» на экране «Администратор»

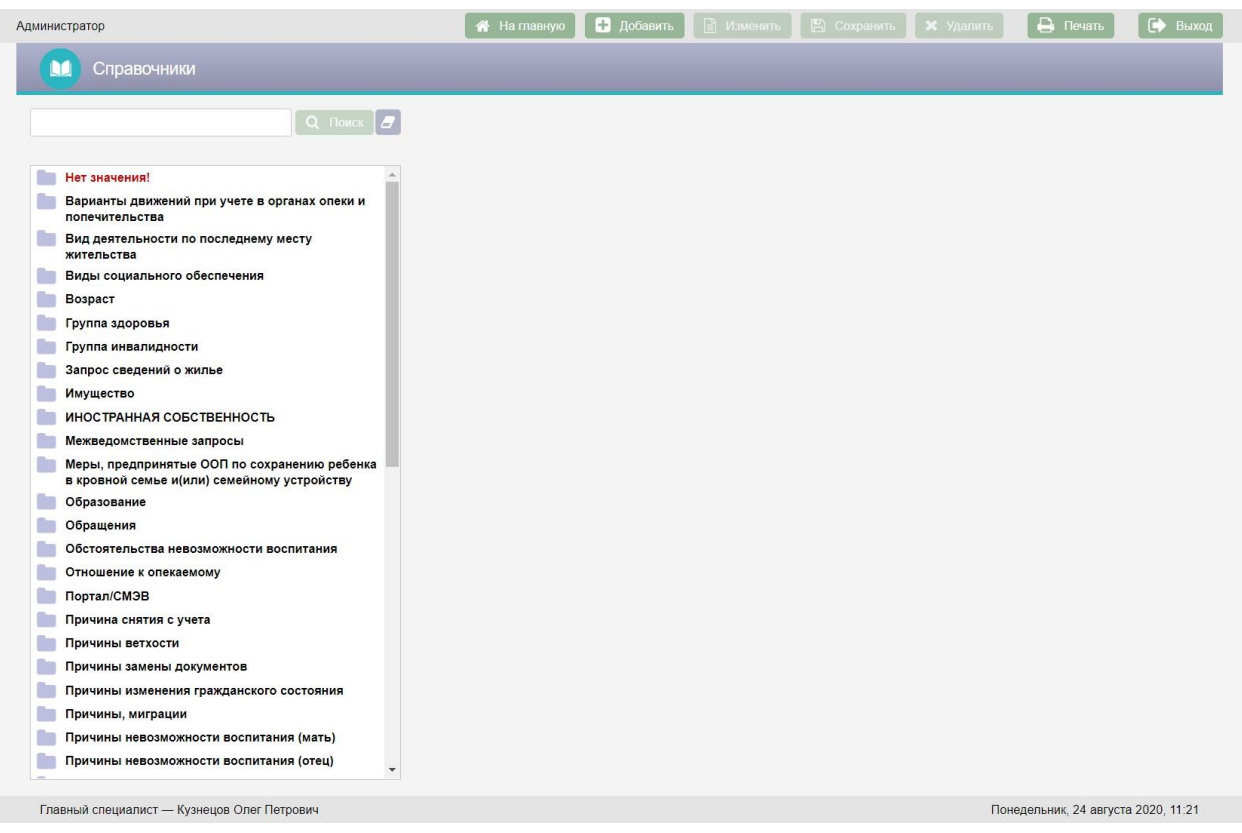

### Рисунок 50 – Экран «Справочники»

Возврат на экран «Администратор» осуществляется по нажатию кнопки

– пиктограммы в заголовке экранной формы.

Экран «Справочники» содержит список справочников АИС «Социальное обслуживание». Список справочников имеет иерархическую структуру, для каждого справочника можно добавить дочерний элемент. Для просмотра дочерних элементов справочника следует нажать левой клавишей мыши на наименование этого справочника.

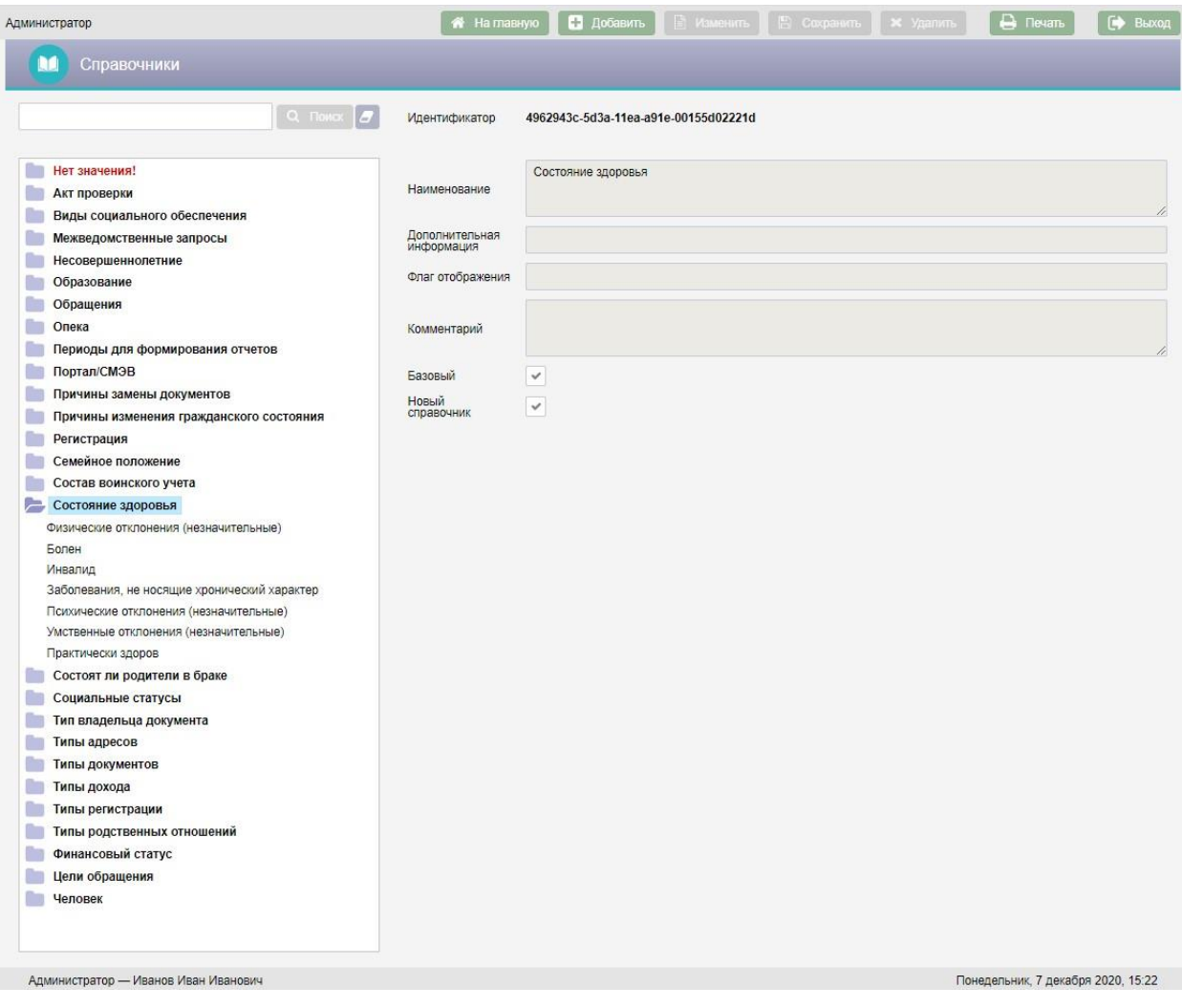

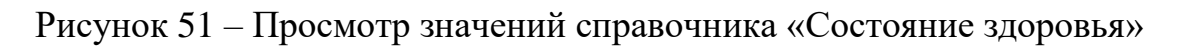

В правой части экрана расположены поля с детальной информацией по выбранному справочнику:

- Идентификатор справочника в БД АИС «Социальное обслуживание»;
- Наименование справочника;
- Дополнительная информация:
- Флаг отображения данное поле используется для настройки отображения справочника в зависимости от заданных критериев;
- Комментарий;
- Галка «Базовый» наличие галки указывает на то, что справочник не доступен для редактирования пользователями;
- Галка «Новый справочник» наличие галки указывает на то, что справочник является корневым элементом в списке справочников.

Над списком справочников расположена поисковая строка. Поиск справочников осуществляется по вхождению сочетаний, введенных в поисковую строку букв в наименования справочников. Для поиска справочника следует ввести текст с клавиатуры в поисковую строку и нажать

кнопку **Q** Поиск

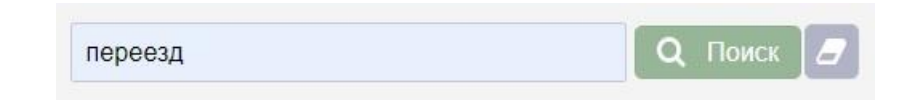

Рисунок 52 – Пример поиска справочника по слову «переезд»

Все найденные справочники будут отображены в окне «Результаты поиска».

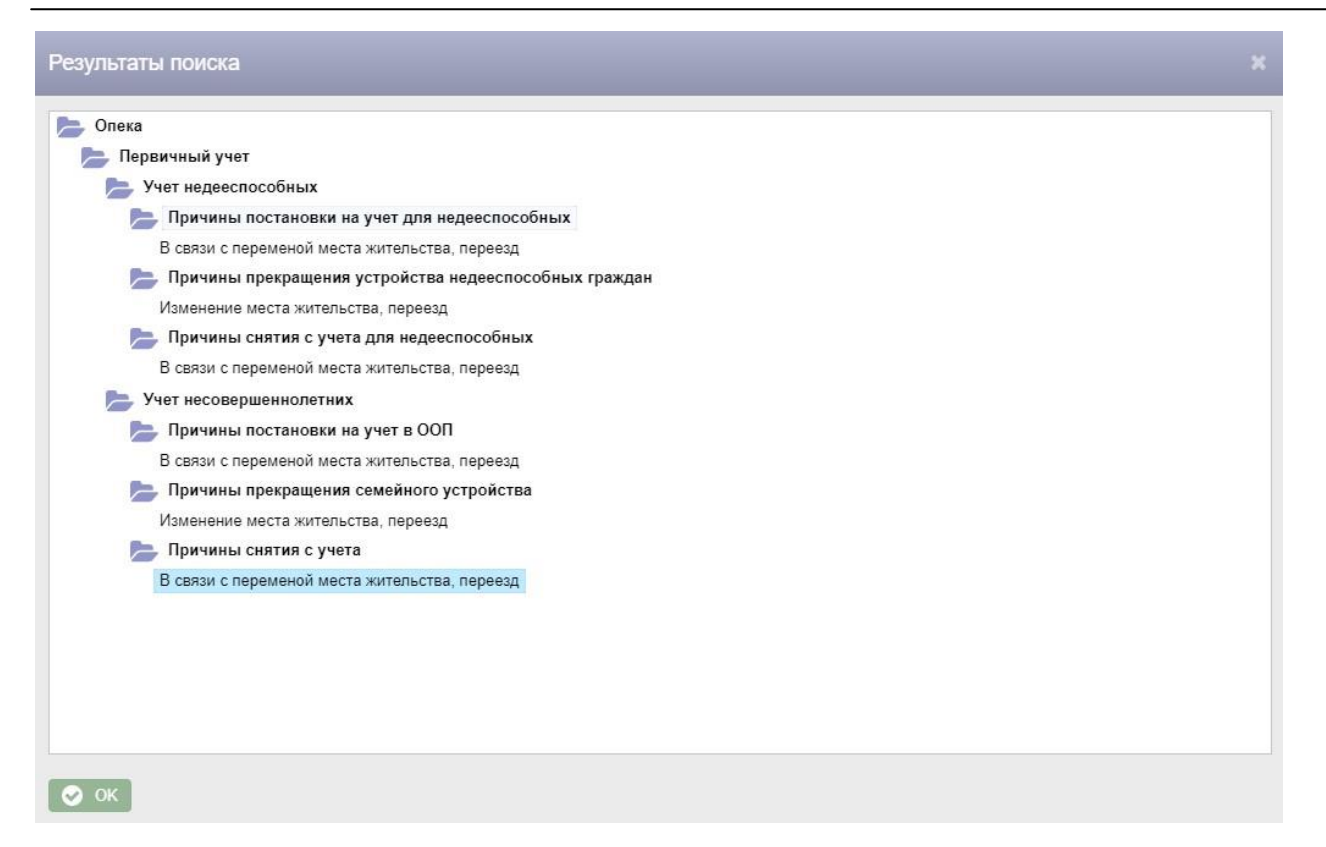

## Рисунок 53 – Окно «Результаты поиска»

Для перехода к одному из найденных справочников следует дважды нажать на него левой клавишей мыши.

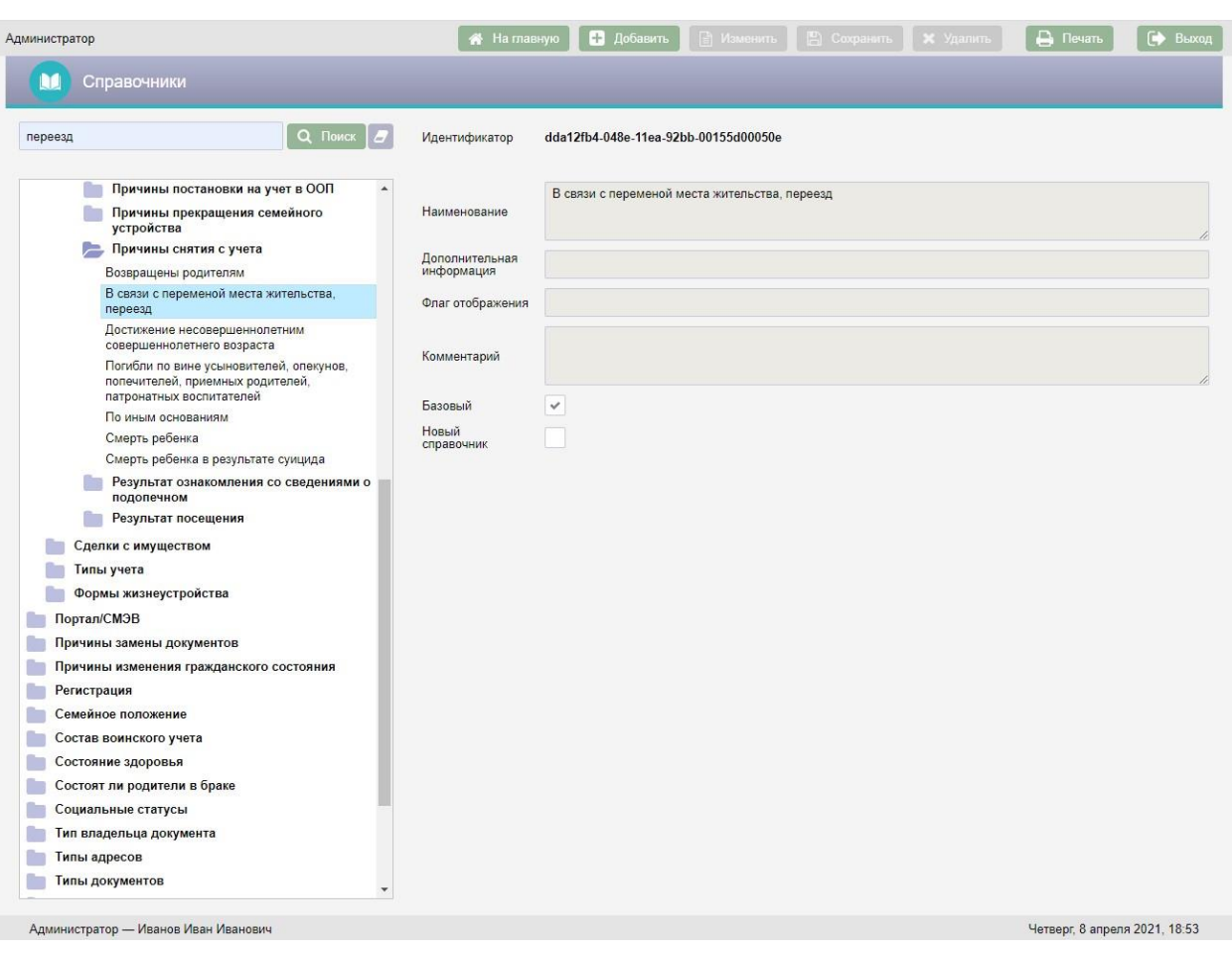

Рисунок 54 – Переход к найденному справочнику

Основные виды справочников, используемые в АИС «Социальное обслуживание», заполняются централизованно и отмечены галкой «Базовый». Редактирование и удаление существующих значений таких **X** Удалить справочников закрыто, поэтому кнопки  $\Box$  Изменить недоступны. При работе с правами администратора АИС возможно только пополнение уже имеющихся справочников новыми значениями с последующей корректировкой и удалением этих значений. Обычному пользователю предоставлена возможность осуществлять просмотр справочников непосредственно при работе в других режимах.

Добавление справочников осуществляется с помощью кнопки Добавить в верхней части экранной формы. Для добавления дочернего справочника следует выбрать в списке наименование справочника, для

# которого добавляется дочерний, и нажать кнопку  $\Box$  добавить . В результате

поля справа будут очищены и станут доступны для ввода данных.

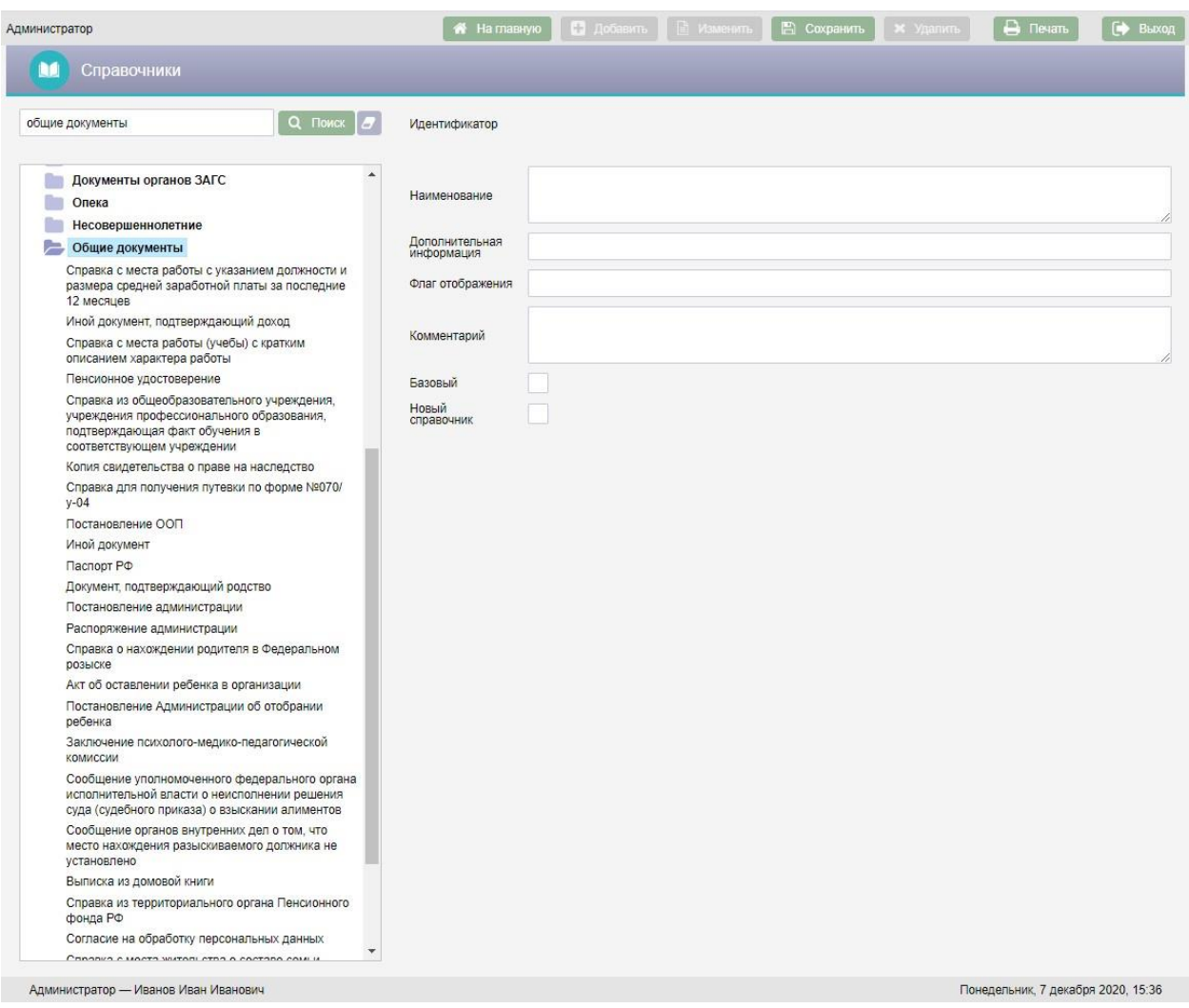

Рисунок 55 – Добавление нового справочника

В поле «Наименование» следует ввести с клавиатуры наименование справочника.

Дополнительная информация вносится при необходимости с клавиатуры в поле «Дополнительная информация».

Поле «Флаг отображения» в большинстве случаев остается пустым, используется для настройки отображения справочников и заполняется разработчиком АИС «Социальное обслуживание».

Поле «Комментарий» при необходимости заполняется с клавиатуры.

Галку «Новый справочник» следует поставить, если справочник должен быть корневым.

После заполнения полей справочника следует нажать кнопку **• Сохранить** в верхней части экрана.

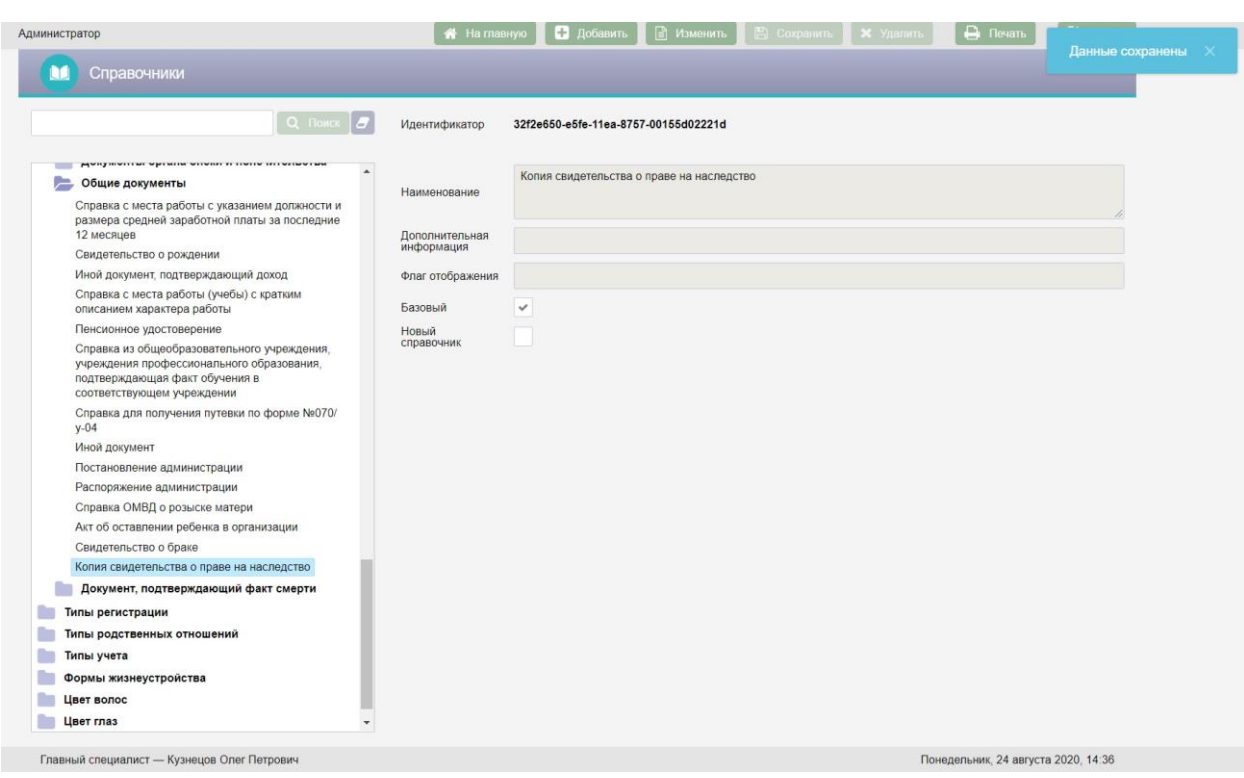

Рисунок 56 – Сохранение справочника

Для редактирования справочника следует выбрать справочник, нажать кнопку **В изменить** в верхней части экрана, отредактировать справочник и нажать кнопку .

Для удаления справочника следует выбрать справочник и нажать кнопку

**X** Удалить . На экран будет выведено окно «Подтверждение действия».

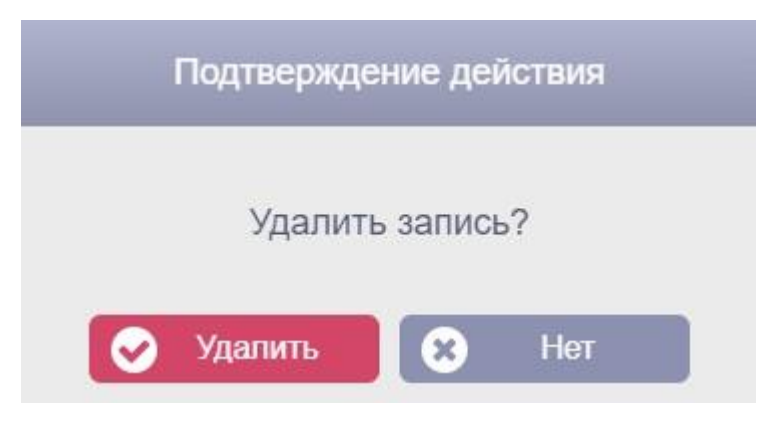

Рисунок 57 – Окно «подтверждение действия»

Для подтверждения удаления справочника следует нажать кнопку Удалить . Для отмены удаления справочника следует нажать кнопку  $\bullet$  Нет

#### **4.6.1. Параметры для настройки системы**

Для настройки организаций – пользователей АИС следует выбрать параметр «Настройка организаций – пользователей» и нажать кнопку **⊟ Изменить** в верхней части экрана. В поле «Флаг» выставить значение «1» и нажать кнопку **. Э** Сохранить . Для того, чтобы закрыть возможность настройки организаций – пользователей системы следует очистить поле «Флаг» и нажать кнопку **. Сохранить** 

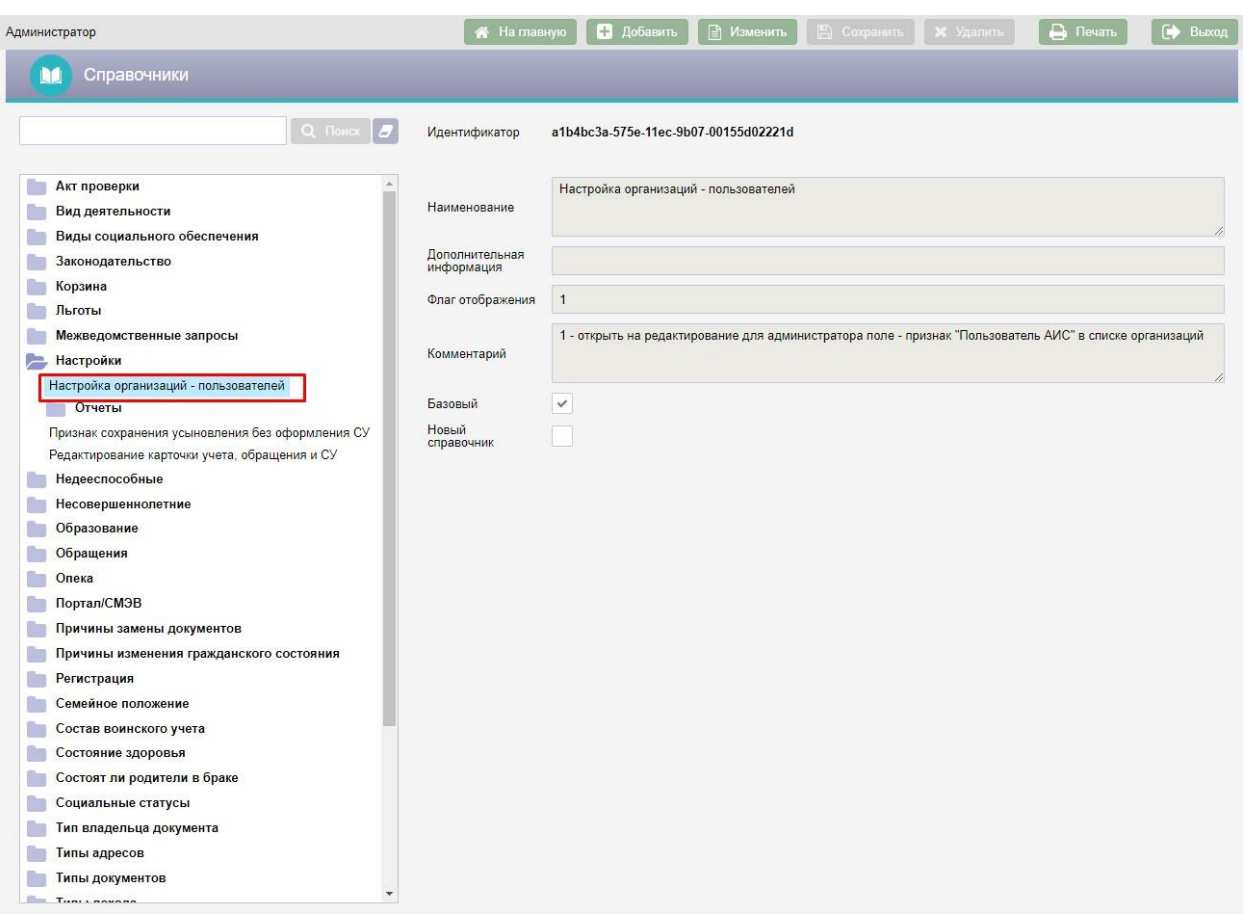

Рисунок 58 – Параметр «Настройка организаций – пользователей»

После настройки данного параметра и установки значения флага равному «1» следует перейти к списку организаций согласно пункту 4.3 настоящего руководства администратора. Выбрать в списке организаций слева ту организацию, пользователи которой должны быть пользователями АИС «Социальное обслуживание» и нажать кнопку | ■ Изменить | в верхней части экрана. После чего установить для выбранной организации галку «Пользователь АИС» и нажать кнопку **. •** Сохранить
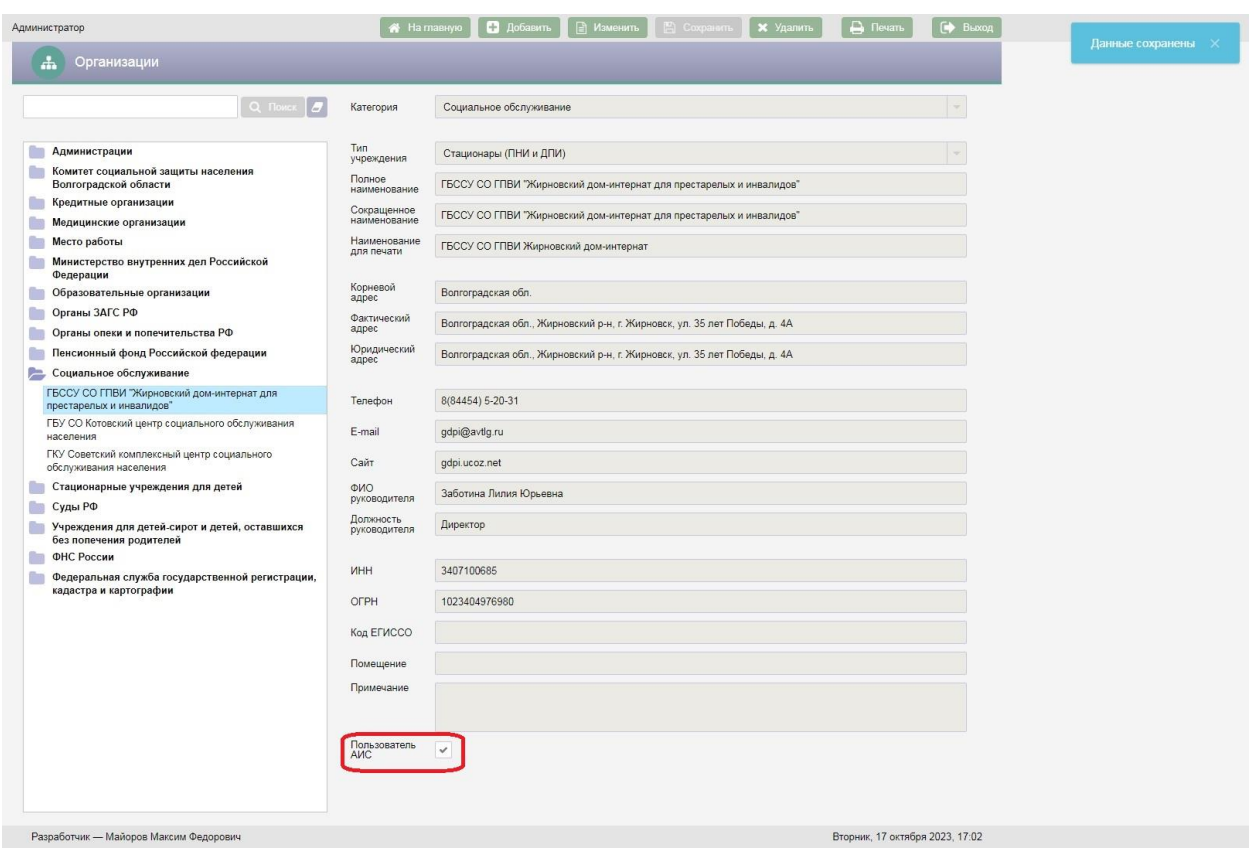

Рисунок 59 – Галка «Пользователь АИС» для организации

#### **5. АВАРИЙНЫЕ СИТУАЦИИ**

# **5.1. Аварийные ситуации, связанные с отказом или неисправностью технических средств**

Аварийные ситуации данной группы по степени тяжести можно разделить на две подгруппы.

В первую подгруппу включаются тяжелые аварийные ситуации, устранение которых требует ремонта или даже замены технических устройств.

В случае, если поврежденным техническим устройством является сервер или рабочая станция, на которых установлена база данных, возникновение подобных аварийных ситуаций может привести к разрушению базы данных приложения. Аварийные ситуации данной подгруппы устраняются только специалистами технической поддержки совместно с администратором базы данных. При замене устройства, на котором установлена база данных, производится переустановка всего приложения.

Аварийные ситуации, связанные с поломкой принтеров или выходом из строя сетевого оборудования, устраняются специалистами соответствующих технических служб.

Во вторую подгруппу включаются аварийные ситуации, связанные со сбоями в работе технических средств. Для их устранения рекомендуется привлекать специалистов технической поддержки. Аварийные ситуации данной подгруппы достаточно легко устраняются и не приводят к замене техники и переустановке приложения.

### **5.2. Аварийные ситуации, возникающие в результате сбоя в функционировании общего программного обеспечения**

74

Для устранения аварийных ситуаций, возникающих в результате сбоя в функционировании общего программного обеспечения (операционных систем, СУБД, настроек и конфигурации локальных вычислительных сетей и т.д.), обязательно требуется привлечение специалистов, занимающихся вопросами установки и сопровождения общего программного обеспечения – системных администраторов.

## **5.3. Аварийные ситуации, вызванные повреждением или разрушением базы данных приложения**

Аварийные ситуации, связанные с повреждением или разрушением базы данных, рекомендуется устранять администратору АИС «Социальное обслуживание».

При возникновении подобных аварийных ситуаций необходимо провести тщательный анализ, в результате которого выяснить:

- причину повреждения или разрушения базы данных (неисправность техники, сбои в работе общего программного обеспечения, ошибки специалистов и др.);
- характер повреждения базы данных (потеря данных, нарушение целостности схемы или сбой, разрушение общего программного обеспечения).

Порядок действий при устранении аварийной ситуации должен быть следующий:

- устранить причину повреждения или разрушения базы данных;
- восстановить поврежденную или разрушенную базу данных.

# **5.4. Аварийные ситуации, вызванные некорректными действиями пользователей**

75

Если при работе с АИС «Социальное обслуживание» пользователь выполнил какое-то некорректное действие, сообщение об этом будет выдано на экран.

Все информационные сообщения АИС «Социальное обслуживание» делятся на три категории:

предупреждение;

сообщение;

ошибка.

Если первые два вида сообщений носят информационный характер и направляют пользователя по правильному пути в работе с системой, то третий содержит конкретное сообщение об ошибке.

Появление сообщений об ошибках может свидетельствовать, о серьезных проблемах в работе АИС «Социальное обслуживание». Например, о разрушении базы данных, о разрыве связи с базой данных и т.д.

Поэтому при появлении на экране сообщения об ошибке необходимо:

- внимательно изучить сообщение;
- если удастся, то выполнить рекомендации, приведенные в сообщении;
- попробовать корректно завершить работу с АИС «Социальное обслуживание» и запустить заново;
- обязательно обратиться к администратору АИС «Социальное обслуживание», системному администратору или даже к представителям фирмы-разработчика и сообщить им о возникшей ситуации.

## **6. РЕКОМЕНДАЦИИ ПО ОСВОЕНИЮ**

Рекомендации по освоению приведены в документе КПСД50 8100 0.017.И3.2 «Руководство пользователя».